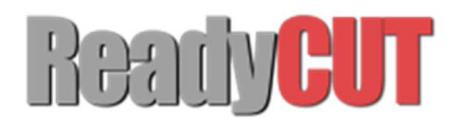

# Manual de usuario MIRA ReadyCUT

## PREFACIO

Gracias por comprar nuestra Maquina CNC láser. Este manual de usuario le ayudará a saber cómo usar nuestro equipo de grabado y corte laser de manera adecuada y eficaz, también aprenderá a mantener la máquina y a obtener lo mejor de ella. El manual está dividido en seis capítulos, que incluyen información general de la máquina, Notas de seguridad, Guía de instalación, instrucciones de funcionamiento, principio de mantenimiento y técnicas básicas de solución de problemas.

#### PRECAUCIÓN:

Antes de instalar y operar la máquina, lea y siga este Manual cuidadosamente. Daño a las personas y/o a la maquina pueden resultar de no seguir las instrucciones del Manual de operación.

El funcionamiento del sistema sólo está permitida con los equipos y piezas de repuesto suministradas o que figuran en las piezas de repuesto y Listas de consumibles. El equipo auxiliar debe ajustarse a la máquina base (cualquier consulta contáctenos). Cabe destacar que la instalación de cada sistema debe cumplir con los requisitos, y que sea coherente con los requisitos de instalación de READYCUT. De lo contrario, la máquina no funcionará correctamente, lo que resultará en un mal funcionamiento, menor rendimiento, vida útil acortada, costos de mantenimiento altos e incluso daños a la máquina.

Esperamos que cada cliente entienda estas instrucciones antes Instalación y uso, por lo que puede usarla de forma correcta. Si tiene algún problema de instalación, puede Póngase en contacto con nuestro personal técnico y personal de servicio al cliente.

## CONTENIDO

## *3*

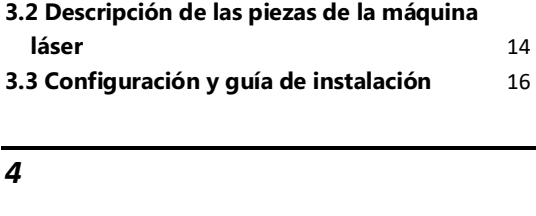

**4.11. Configuración de idioma e IP** 32 **4.3 La tecla de velocidad** 22

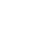

## *A*

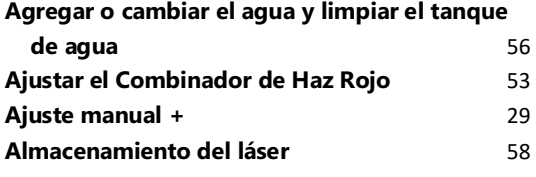

## *C*

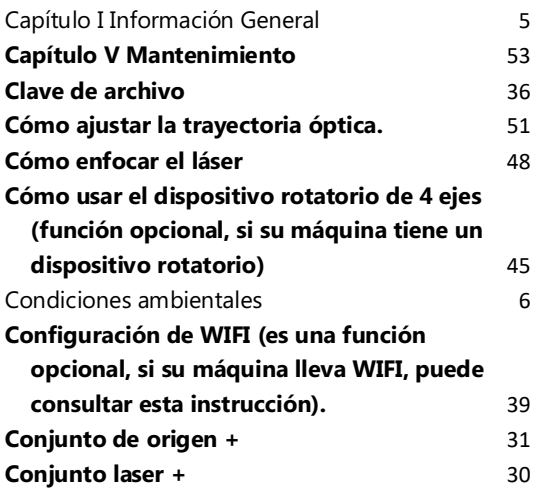

## *D*

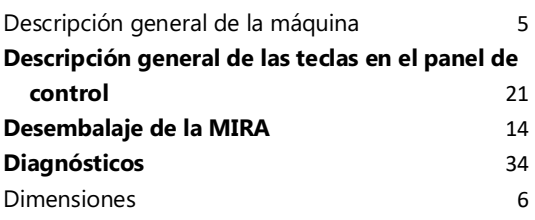

## *E*

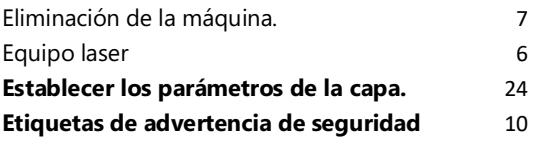

## *F*

**Función de enfoque automático (Función opcional, si su máquina lo consiguió, puede consultar las siguientes instrucciones)** 43

## *H*

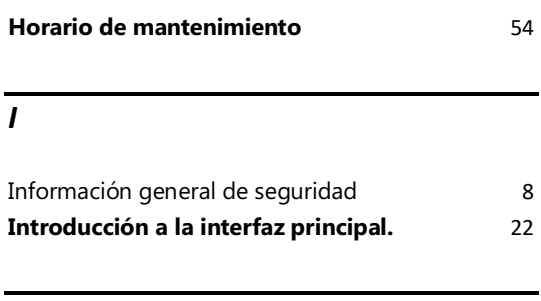

*M*

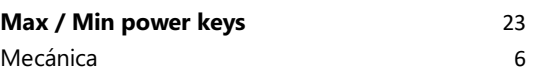

WEB : READYCUT.CL **Página 3** de **53** EMAIL : VENTAS@READYCUT.CL

## *N*

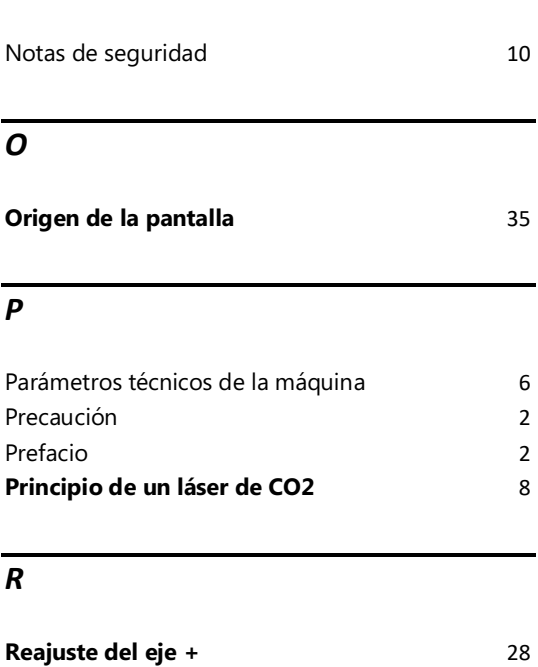

## **Reemplazo de lentes y limpieza.** 53

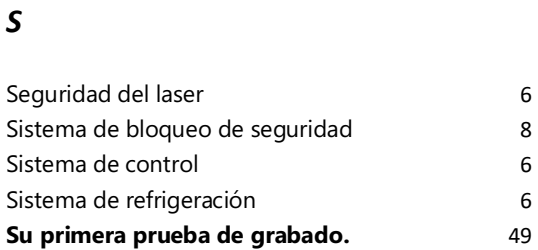

## *T*

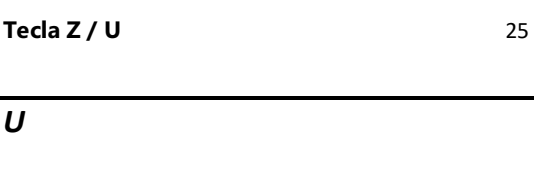

Usos 7

# 1. INFORMACIÓN GENERAL

## 1.1. DESCRIPCIÓN GENERAL DE LA MÁQUINA

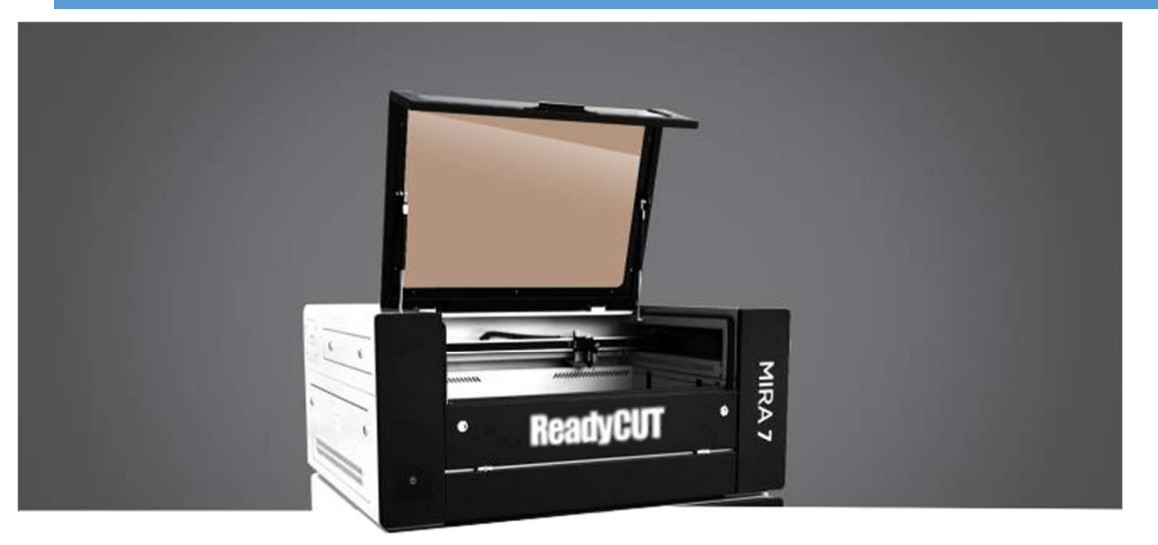

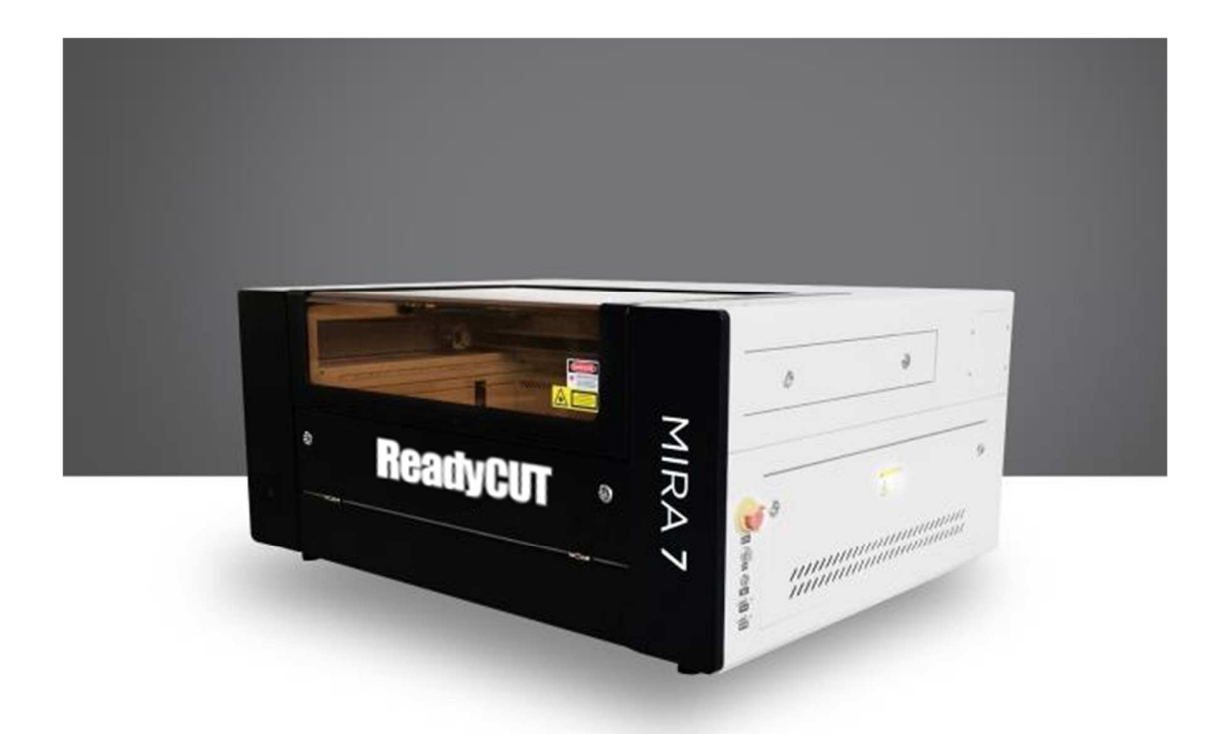

WEB : READYCUT.CL **Página 5** de **53** EMAIL : VENTAS@READYCUT.CL

## 1.2. PARÁMETROS TÉCNICOS DE LA MÁQUINA

Electricidad, potencia, fusible

Requisitos de electricidad: 220V AC 50Hz Monofásico

Consumo de energía: 1050W

Fusible recomendado: 10A.

1.1.1.MECÁNICA

Área de trabajo: 700mm \* 450mm (MIRA7) 900mm \* 600mm (MIRA9)

Altura del eje Z: 150 mm

Max. Velocidad de grabado 1200mm / s

Velocidad de corte: depende del material, espesor y potencia del láser

Motor: motor paso a paso

Mesa de trabajo: Metal (mesa de trabajo con panal de miel)

Max. Carga de mesa de trabajo: 40kg.

Peso Neto: 105 Kg.

Lente disponible (distancia focal): 1.5 "

Diámetro de la lente de enfoque: 18 mm

Diámetro del reflector: 20MM 1pcs, 25MM 2pcs

Combinador de haz diámetro: 20mm

1.1.2.DIMENSIONES

 $W * L * H$ 

#### 1.1.3.SISTEMA DE CONTROL

Potencia del laser: 60 o 80 watts Hardware de la interfaz: RD6442S

Software de interfaz: RDworks

#### 1.1.4.EQUIPO LASER

Tipo de láser: láser de CO2 Longitud de onda: 10600nm

#### 1.1.5.SISTEMA DE REFRIGERACIÓN

Sistema de enfriamiento de aire: No

Sistema de enfriamiento de agua: Sí

#### 1.1.6.CONDICIONES AMBIENTALES

Temperatura ambiente: + 15°C a + 30°C

Humedad: 40% a max. 70%, sin condensación

#### 1.1.7.SEGURIDAD DEL LASER

Clase de láser: CDRH Laser Safety, Laser Class IV

WEB : READYCUT.CL Página **6** de **53** EMAIL : VENTAS@READYCUT.CL SANTIAGO-CHILE **SANTIAGO-CHILE ReadyCUT MIRA Manual Usuario\_v2106.docx** 

## 1.3. USOS

El sistema láser ReadyCUT se utiliza para grabar y cortar letreros, sellos y similares. Una amplia variedad de materiales como caucho, acrílico, aluminio anodizado, corcho, cartón, vidrio, Cuero, mármol, varios plásticos y madera se pueden procesar en el láser.

❖ El proceso de grabado solo debe realizarse con una máquina perfectamente ajustada.

❖ El uso del sistema en otras materiales está en contra del uso designado. El fabricante no admite responsabilidad por daños al personal y / o equipo resultante de tal uso.

❖ El sistema debe ser operado, mantenido y reparado únicamente por personal que esté familiarizado con el Campo de uso designado y los peligros de la máquina.

❖ El Incumplimiento de las instrucciones de operación, mantenimiento y reparación descritas en este Manual de operación. Excluye cualquier responsabilidad del fabricante si se produce un defecto.

❖ Precaución al procesar materiales conductores (fibras de carbono), polvo o partículas conductoras en el aire ambiente Podría dañar los componentes eléctricos y provocar cortocircuitos. Tenga en cuenta que estos daños no son garantizados

#### 1.4. ELIMINACIÓN DE LA MÁQUINA.

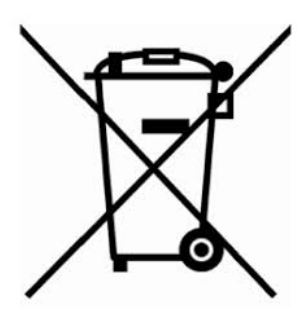

**¡No deseche la máquina con la basura doméstica!**

Los dispositivos electrónicos tienen que ser eliminados de acuerdo con las directivas regionales sobre electrónica y eliminación de residuos eléctricos. En caso de dudas, consulte a su proveedor.

## 2. SEGURIDAD

## 2.1 INFORMACIÓN GENERAL DE SEGURIDAD

#### **Principio de un láser de CO2**

LASER es el acrónimo de amplificación de luz por emisión estimulada de radiación. Un láser de CO2 funciona por el estímulo eléctrico de las moléculas dentro de una mezcla de gas de dióxido de carbono. Cuando se enfoca a través de una lente, este haz altamente intenso e invisible se evapora muchos materiales. Dependiendo de la velocidad e intensidad del haz proyectado, un láser de CO 2 puede ser utilizado para grabar o cortar a través de una amplia variedad de materiales

### 2.1.1.SISTEMA DE BLOQUEO DE SEGURIDAD

**WARNING** • DO NOT operate the laser system if any component of the safety system is malfunctioning. • DO NOT attempt to remove or modify any component of the safety interlock system.

El sistema láser está equipado con un sistema de bloqueo de seguridad que utiliza sensores magnéticos en la esquina superior derecha de la tapa, los sensores magnéticos desactivarán el láser cuando la tapa de acrílico de la máquina este abierta. Después de cerrar la puerta, el láser se conecta de nuevo.

#### 2.2. MATERIALES SEGUROS DE USAR

La máquina láser utiliza alta concentración de calor para cortar o grabar un material determinado. Algunos materiales responden muy bien a este método, otros no tanto. Es importante conocer el material con el que está trabajando, ya que algunos, como el PVC, son fáciles de corte, pero emita un gas de cloro que no es saludable para el humano y la máquina. A continuación hay una lista para usar como guía. Los nuevos materiales salen todos los días, si no está seguro acerca de su proceso con el láser, póngase en contacto con nosotros y trataremos de identificar sus propiedades y determinar si es seguro y posible de ser procesado por la máquina láser.

#### **Plásticos:**

- ✧ ABS (acrilonitrilo butadieno estireno)
- ✧ Acrílico (también conocido como Plexiglas, Lucite, PMMA)
- ✧ Delrin (POM, acetal)
- ✧ Poly Polietileno de alta densidad (HDPE) **se funde mal**
- ✧ Tape Cinta Kapton (Poliamida)
- ✧ Mylar (poliéster)
- ✧ Nylon-**se funde mal**
- ✧ PETG (polietilen tereftalato glicol)
- ✧ Polietileno (PE) –**se funde mal**
- ✧ Polipropileno (PP) –**se funde poco**

#### **Estireno**

Color de acrílico de dos tonos diferente del material del núcleo, generalmente para personalización de paneles de instrumentación, signos y placas.

#### **Espuma**

Espuma Depron, a menudo utilizada para aviones RC

#### **Otro:**

- ✧ Paños (cuero, ante, fieltro, cáñamo, algodón)
- ✧ Papeles
- ✧ Cauchos (sólo si no contienen cloro teflón (PTFE, politetrafluoroetileno))
- ✧ Maderas (MDF, madera de balsa, abedul, álamo, roble rojo, cereza, acebo, etc.)

#### **Materiales que no pueden ser cortados.**

- × Metales
- × Policarbonato (PC, Lexan) debido a los humos.
- × Cualquier material que contenga cloro.
- × PVC (Cintra) -contiene cloro
- × Vinilo contiene cloro

Materiales de alta presión incluyen todas las pautas anteriores y que se enumeran:

- × acero inoxidable ƾ hasta calibre 18
- × Acero suave hasta calibre 18
- × Maderas más gruesas y densas.

#### 2.3 NOTAS DE SEGURIDAD

- Este sistema de grabado láser contiene un láser de dióxido de carbono (CO2) de clase 2 que emite radiación Laser invisible e intensa. Sin precauciones de seguridad, la radiación directa o incluso la radiación reflejada difusa es peligrosa.
- Sin las precauciones de seguridad, existen los siguientes riesgos con la exposición a la radiación láser:

#### **Ojos: Quemaduras a la córnea.**

#### **Piel: Quemaduras**

#### **Ropa: Peligro de incendio.**

- Hay otros peligros potenciales en esta máquina de alta tensión y corriente. Por favor, mantenga a distancia a las personas que tienen poco conocimiento de esta máquina.
- Todo el personal involucrado en la instalación, configuración, operación, mantenimiento y reparación de la máquina, debe haber leído y entendido el Manual de Operación y en particular la sección "Seguridad".
- La máquina solo debe ser operada por personal capacitado y autorizado. Los elementos específicos de la maquina en la parte eléctrica, por ejemplo, debe ser mantenido por personal experto en el área. Para todas las actividades relativas a la instalación, configuración, puesta en marcha, operación, modificaciones de condiciones y métodos de operación, mantenimiento, inspección y reparación, la Deben observarse los procedimientos de apagado que se indican en el Manual de Operación.
- Es deber del operador, para comprobar la máquina antes de inicio de los trabajos de los daños y defectos visibles desde el exterior, e informar inmediatamente los cambios que aparecen (incluido el comportamiento durante la operación) que afectan la seguridad.
- Las actividades de preparación, reequipamiento, cambio de pieza de trabajo, mantenimiento y reparación solo deben realizarse con Equipos apagados, por personal capacitado.
- Está prohibido realizar intervenciones o modificaciones no autorizadas y cambios en la máquina. Se subraya, que no se permiten modificaciones no autorizadas a la máquina.
- Extintores de incendios de CO2 deben colocarse cerca de la maquina laser. No almacene ningún material inflamable en el interior de la máquina. En particular, deben eliminarse las sobras de materiales producidos para evitar el riesgo de incendio.
- Estos láseres emiten radiación invisible; Se deben usar anteojos de seguridad durante el mantenimiento de estas máquinas para su protección.
- No desactive los interruptores de límite o función de seguridad de la tapa ya que esto puede invalidar las garantías y causar daños a usted y la máquina.
- No deje desatendido el láser cuando está trabajando, pequeños retazos pueden encender y sin supervisión pueden destruir la máquina si no se está pendiente.
- Antes de procesar los materiales, el usuario debe verificar si se pueden generar materiales dañinos y si el equipo de filtro del sistema de escape es adecuado para los materiales nocivos. Destacamos que es de responsabilidad del usuario, considerar las restricciones ambientales a las cuales está sujeta la norma de emisión de polvo, humos y gases.
- Mantener la máquina en un lugar seco, no contaminado, lejos de interferencia eléctrica, lejos de fuertes campos magnéticos, etc.
- $\div$  La temperatura ambiental debe ser superior a 15°C y menor de 30°C, la humedad ambiental debe ser de 5 a 80% (sin vapor condensado).
- La máquina láser debe estar lejos de los equipos sensibles EMI (interferencia Electro Magnética).
- No encienda la máquina cuando el voltaje de la fuente de alimentación sea inestable o intermitente o haya tormenta eléctrica debido al alto voltaje del equipo.
- IMPORTANTE CLIMA EXTREMOS: Si el lugar donde se ubica la maquina **NO CUMPLE CON LAS TEMPERATURAS MINIMAS REQUERIDAS**, deberá tener la precaución de que el tubo laser no se congele ya que puede quebrarse y/o dañarse por la expansión del agua en su interior. Para esto puede reemplazar el agua destilada por liquido anticongelante. Esta recomendación expresamente no esta cubierta por la garantía y es de su exclusiva responsabilidad desde que no cumple con los requisitos mínimos de operación del equipo.

#### **2.4 Etiquetas de advertencia de seguridad**

#### ➢ **Etiqueta del fabricante**

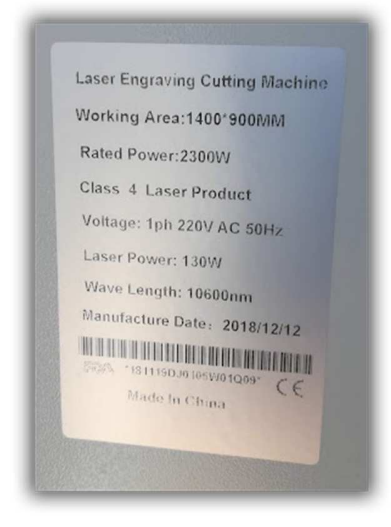

Esta etiqueta se encuentra en el lado derecho de la máquina. Toda la información del producto como número de serie, seri de modelo, potencia del láser y la potencia eléctrica se pueden encontrar aquí. Antes de requerir cualquier soporte técnico adicional, siempre proporcione esta información a la persona de servicio la información en esta etiqueta.

#### ➢ **Etiqueta de CDRH**

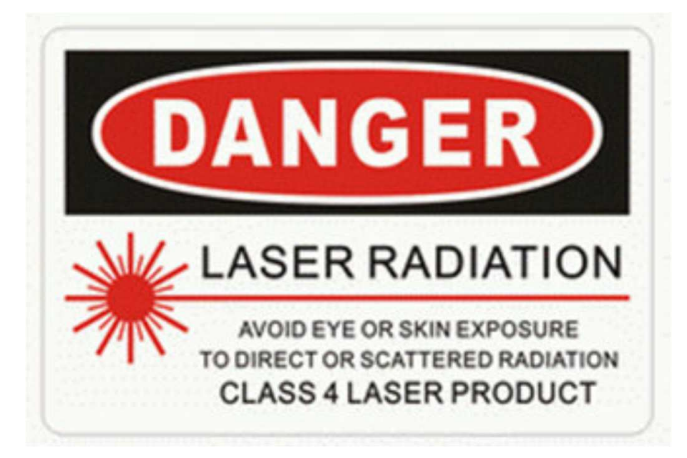

Esta etiqueta indica el nivel de clase de CDRH.

WEB : READYCUT.CL Página **11** de **53** EMAIL : VENTAS@READYCUT.CL

#### ➢ **Etiqueta de trayectoria láser**

.

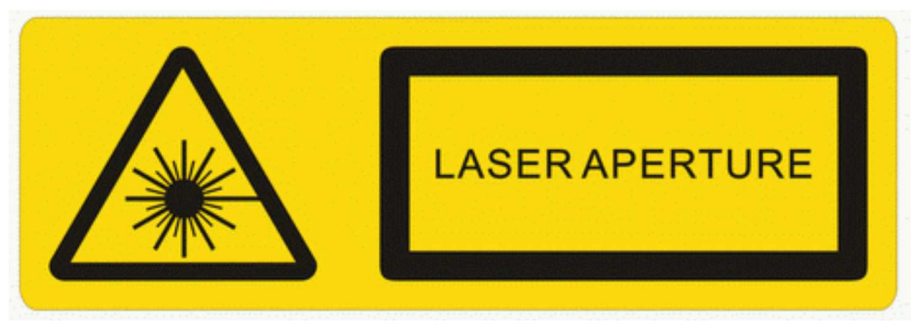

Esta etiqueta indica la trayectoria del láser. Normalmente puedes encontrar esta etiqueta dentro de la máquina. Por favor tome precaución extra de esta área cuando se lleva a cabo el mantenimiento.

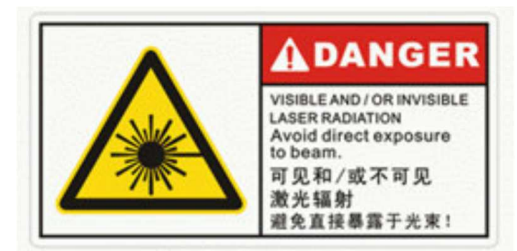

#### ➢ **Etiqueta de peligro de radiación invisible de láser**

Este láser indica la trayectoria invisible del láser, tenga especial cuidado con esta área cuando grabe, evite la exposición directa al haz invisible.

#### ➢ **Etiqueta de precaución de la trayectoria del láser**

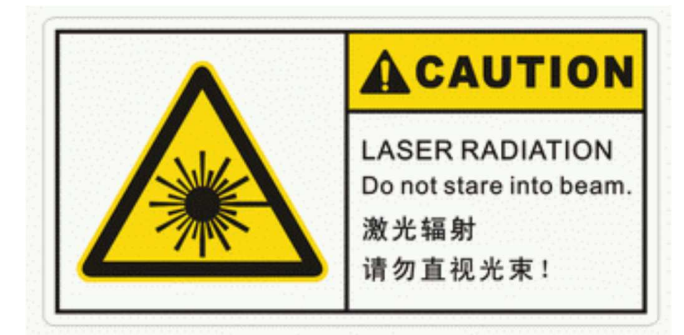

Las máquinas láser READYCUT son muy seguras en condiciones normales de funcionamiento. Sin embargo, en caso de cualquier accidente, Se coloca una etiqueta de advertencia en la posible trayectoria del láser. Cuando los operadores están cerca de estos caminos, deben ser con cuidado de las posibles lesiones durante el funcionamiento de la máquina.

WEB : READYCUT.CL Página **12** de **53** EMAIL : VENTAS@READYCUT.CL SANTIAGO-CHILE **SANTIAGO-CHILE** ReadyCUT MIRA Manual Usuario\_v2106.docx

➢ **Etiqueta de advertencia de láser**

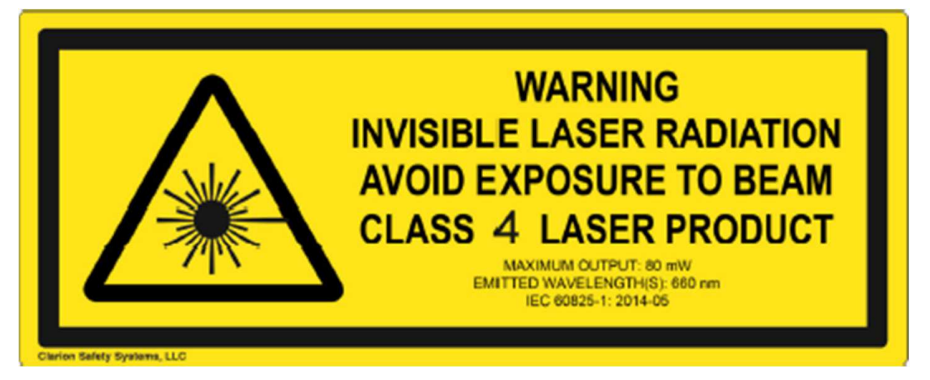

Esta etiqueta indica que hay radiación láser para la máquina, que generalmente se encuentra en el cuerpo exterior de la máquina. Preste atención a la radiación láser, evite la exposición al rayo.

# CAPÍTULO III GUÍA DE INSTALACIÓN

## **3.1 Desembalaje de la MIRA**

El pórtico de las máquinas está atado por la carpeta. Tienes que cortarlo antes de ejecutar la máquina!

Accesorios dentro de la caja: Cable de energía Cable de LAN Pieza de fijación tubo de escape tornillos de repuesto.

# Side Panel PC Lid Side Panel ステル **AEON Front Panel** Optic path check panel Electric Circuit Check Panel **WIFI**

#### **3.2 Descripción de las piezas de la máquina láser**

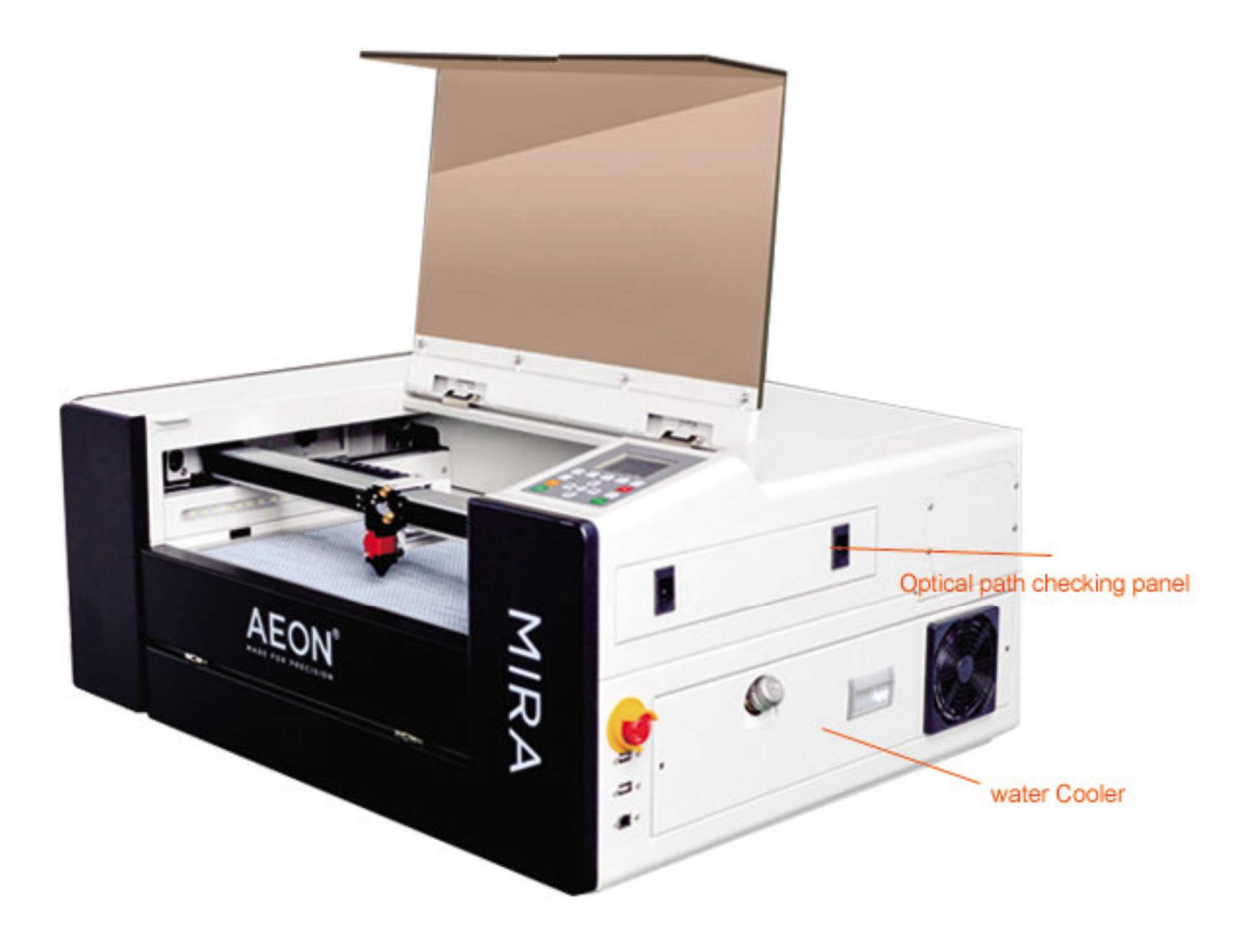

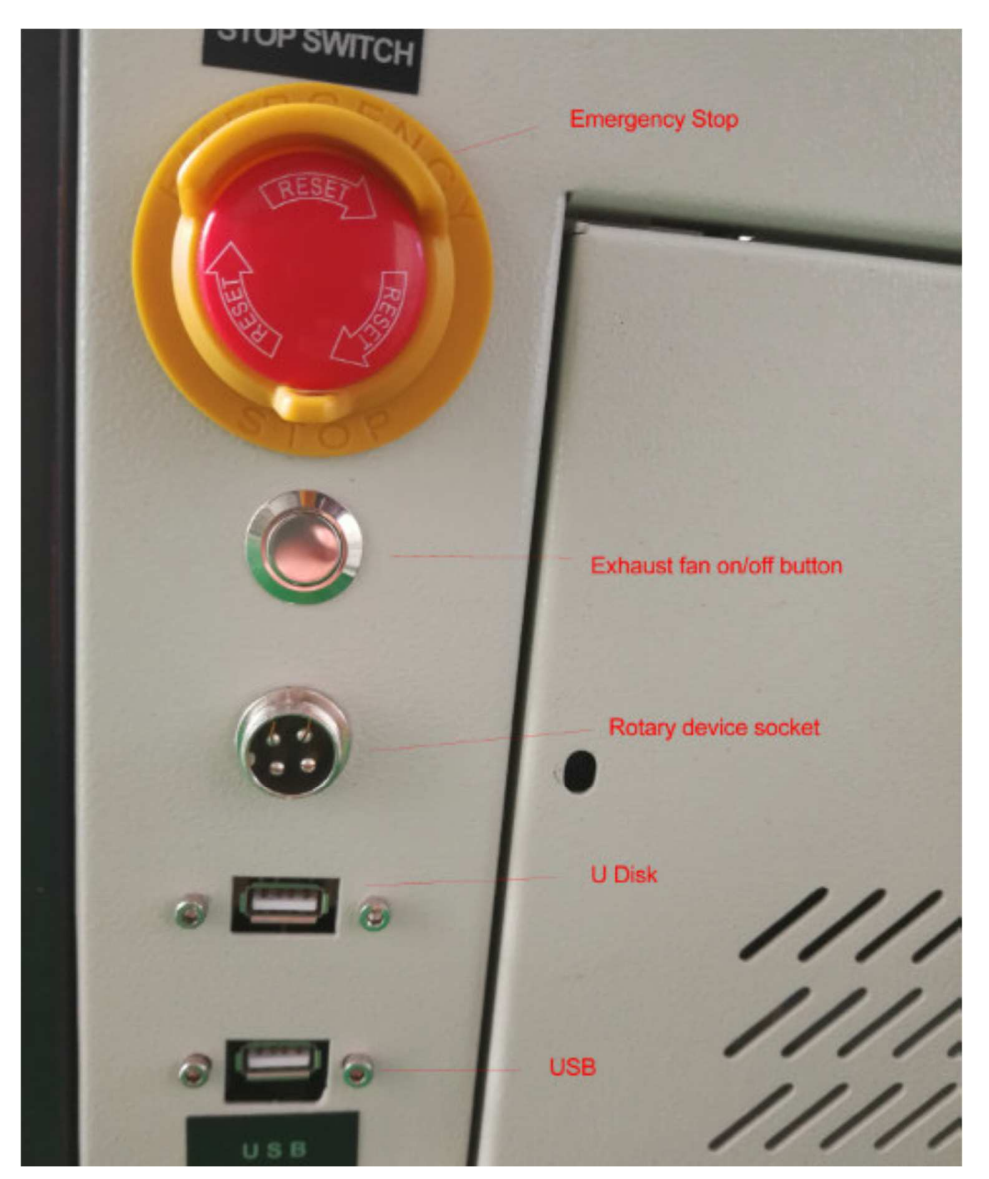

#### **3.3 Configuración y guía de instalación**

Esta máquina láser es de alto diseño compacto, que ya está integrada con el sistema de refrigeración por agua así como el sistema de asistencia de aire. La instalación es bastante fácil. No tienes que prepararte cubeta de agua o instale más la bomba de aire. Hay principalmente cinco pasos para comenzar.

1. Abra la tapa del tanque de agua, encontrará la entrada de agua, agregue aproximadamente 1.9L de agua destilada o desmineralizada al agua tanque.

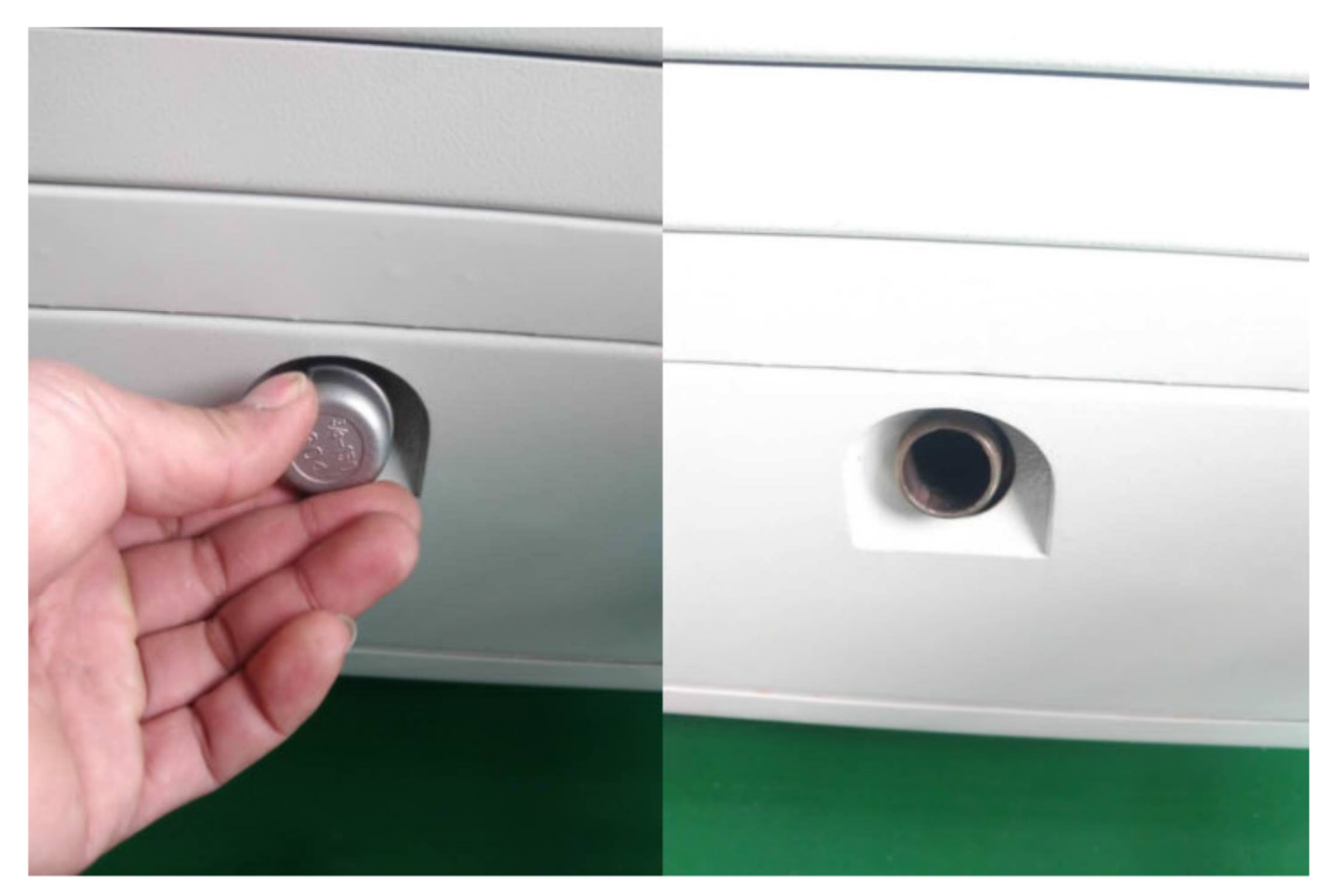

Se recomienda el uso de agua purificada o agua destilada, y la temperatura del agua debe ser inferior a 30° Centígrados

2. Instale el tubo de escape

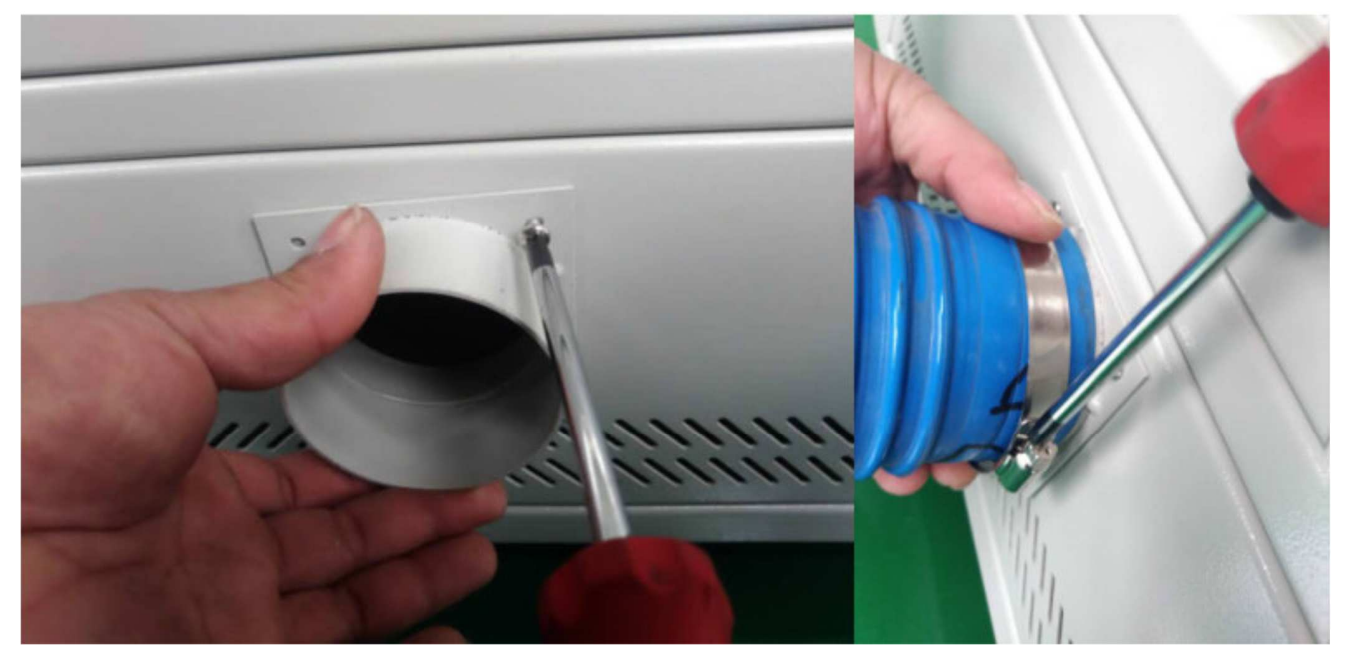

WEB : READYCUT.CL **Página 17** de **53** EMAIL : VENTAS@READYCUT.CL

Atornille el accesorio del tubo de escape, fije los anillos después de colocar el tubo en el accesorio. Dirigir el Otro extremo de la tubería fuera de sus ventanas o ventilación de la casa.

3. Conecte la máquina a la computadora con un cable de datos o Wi-Fi

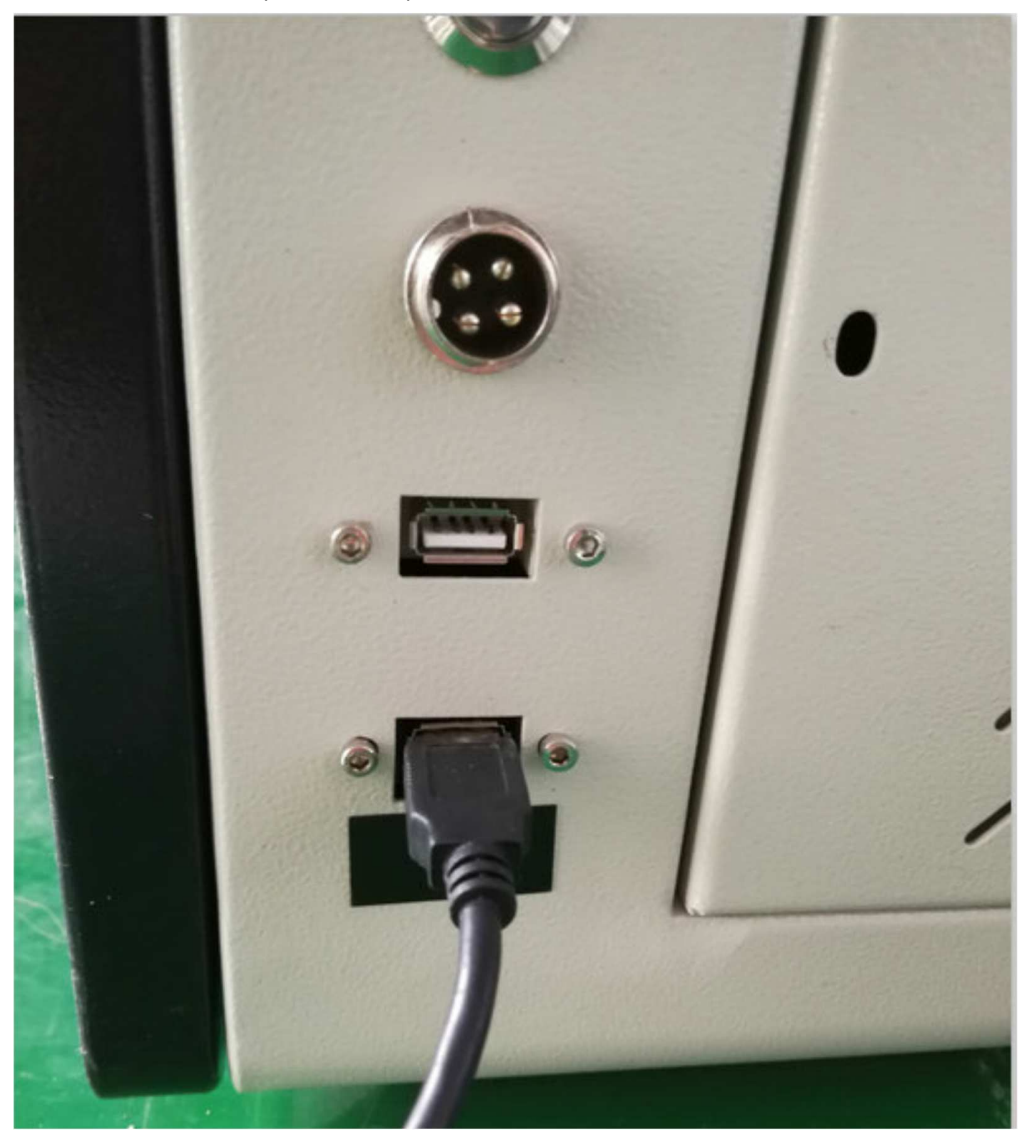

La interfaz USB se utiliza para conectar el cable de datos, que puede conectar los datos

Cable a la computadora o puede conectar WIFI si su máquina tiene WIFI. La configuración de WIFI esta en el siguiente capítulo.

4. Conecte el poder

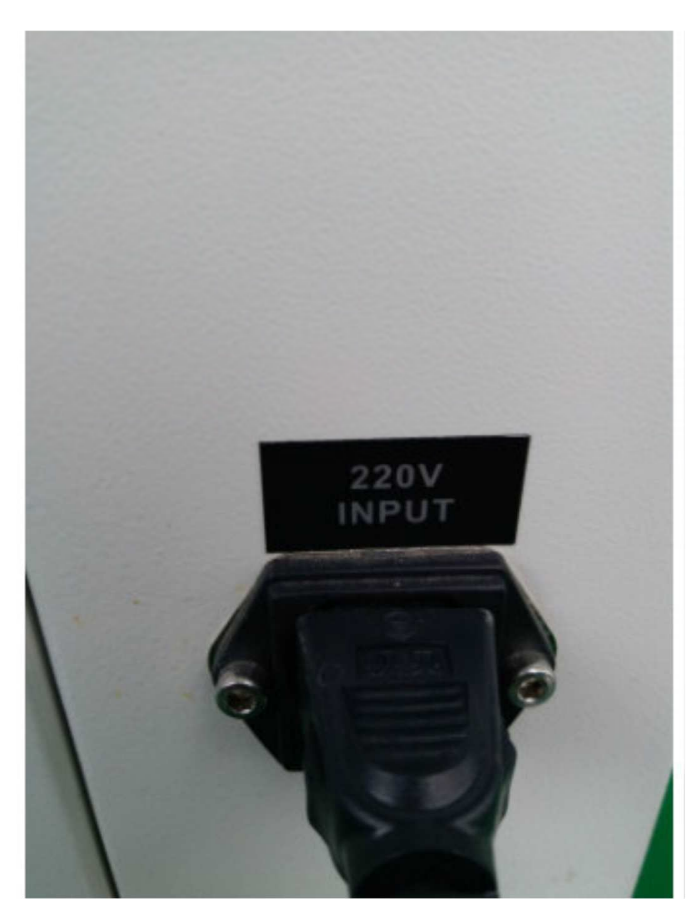

5. Encienda la máquina. Gire el interruptor de control hacia la derecha, el botón saltará hacia arriba, luego la máquina se encenderá. La cabeza del láser comienza a regresar a su punto de origen.

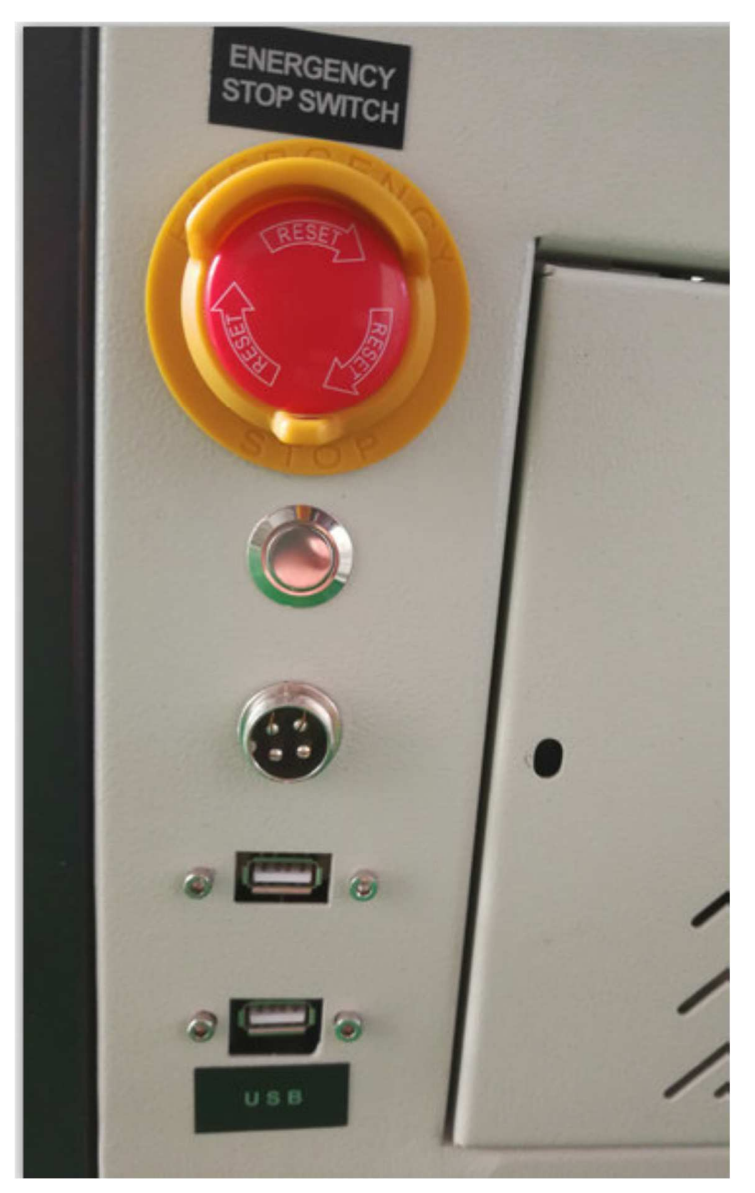

**Nota: Para la instalación por primera vez, después de encender la máquina, no opere la máquina de inmediato. Espere uno o dos minutos para que el sistema de enfriamiento por agua llene el tubo del láser** c**ompletamente. Puede abrir la tapa posterior para verificar si el tubo láser está lleno de agua. Entonces podrá comenzar a disparar el láser.**

## CAPÍTULO IV GUÍA DE OPERACIÓN

**4.1 Descripción general de las teclas en el panel de control**

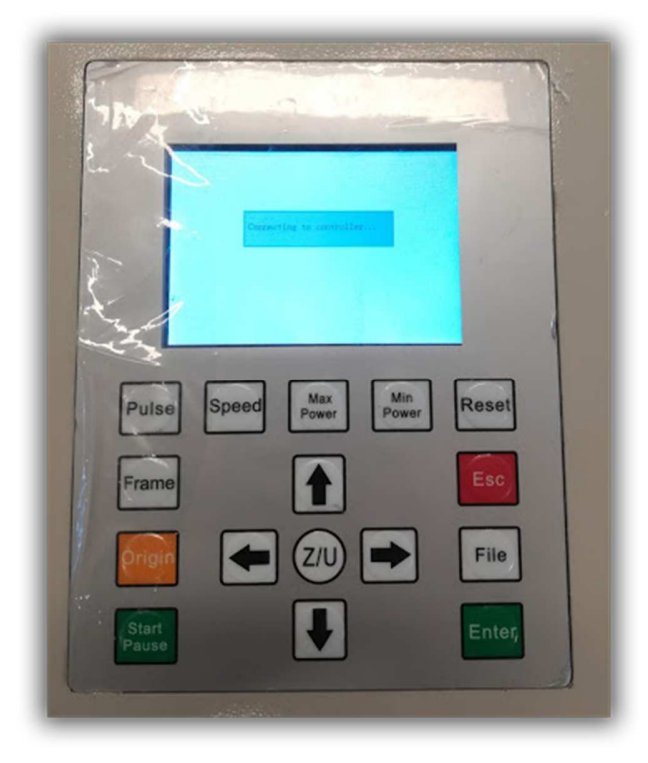

- ❖ RESET / **Restablecer:** Restablecer todo el sistema;
- ❖ ORIGIN / **Origen:** Establecer el origen relativo;
- ❖ PULSE / **Pulso:** pulsa el láser.
- ❖ FRAME / **Area:** muestra el marco del archivo actual;
- ❖ FILE / **Archivo:** La administración de la memoria y los archivos del disco U;

❖ SPEED / **Velocidad:** establezca la velocidad de la capa actual o la velocidad de movimiento de las teclas de dirección;

❖ MAX POWER / **Máx. Potencia:** establezca la potencia máxima del láser de la capa en ejecución actual, o establezca la potencia de la tecla "Pulso";

- ❖ MIN POWER / **Min. Potencia:** establezca la potencia láser mínima de la capa en ejecución actual,
- ❖ START-PAUSE / **Inicio / Pausa:** para iniciar o pausar el trabajo;
- ❖ **Flecha izquierda y derecha:** para mover los ejes X o el cursor izquierdo / derecho;
- ❖ **Flecha arriba y abajo:** para mover los ejes Y o el cursor arriba / abajo;
- ❖ **Z / U**: la tecla Z / U puede presionarse cuando el sistema está inactivo o el trabajo ha finalizado.

Al presionar esta tecla, se mostrarán algunas entradas en la interfaz, cada entrada incluye algunas funciones, los ejes Z se mueven, los ejes U se mueven, cada eje para ir a casa, etc .;

- ❖ **Esc:** Para detener el trabajo, o para salir a algún menú;
- ❖ **Entrar:** validar el cambio

WEB : READYCUT.CL Página **21** de **53** EMAIL : VENTAS@READYCUT.CL

#### **4.2. Introducción a la interfaz principal.**

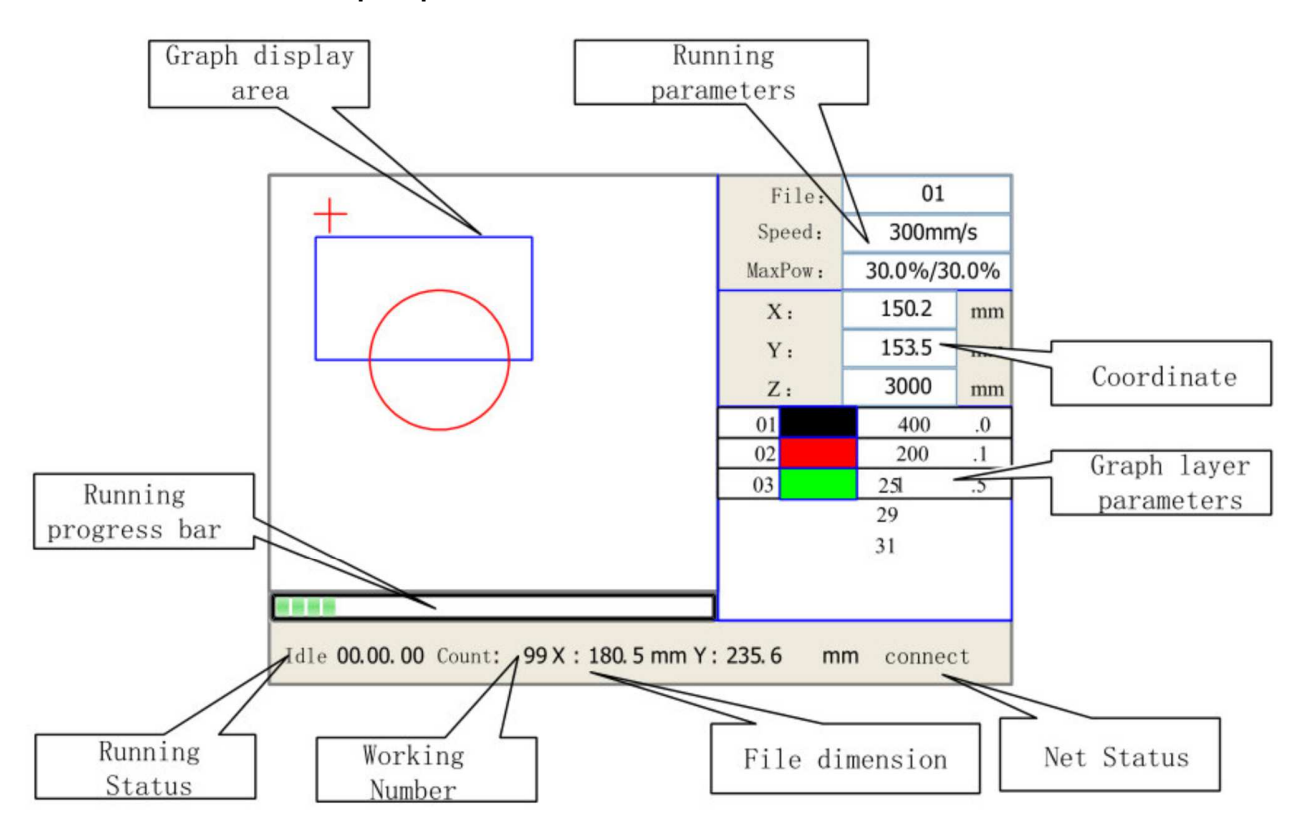

Cuando el sistema está encendido, la pantalla se mostrará como se ilustra a continuación:

❖ **Área de visualización de gráficos:** para visualizar la pista completa del archivo y la pista en ejecución.

❖ **Parámetros de ejecución:** para mostrar el número de archivo, la velocidad, la potencia máxima, etc. del archivo en ejecución;

❖ **Coordenadas**: para mostrar la coordenada actual de los ejes X, Y y Z.

❖ **Parámetros de capa de gráfico:** para mostrar la información de capas del archivo actual, como potencia máxima o mínima, velocidad, etc. Cuando el sistema está inactivo, haga doble clic en la capa, luego los usuarios pueden cambiar los parámetros de la capa y el cambio será grabado.

❖ **Estado de ejecución:** para mostrar el estado actual de la máquina, como inactivo, ejecutar, pausar, finalizar, etc .;

❖ **Barra de progreso en ejecución:** para mostrar la barra de progreso del archivo en ejecución actual;

❖ **Número de trabajo:** para acumular el número de trabajo del archivo actual.

❖ **Dimensión del archivo:** para mostrar la dimensión del archivo actual;

❖ **Estado de red:** para mostrar el estado de conexión de Ethernet. Cuando el trabajo está inactivo o finalizado, se pueden presionar todas las teclas, los usuarios pueden seleccionar un archivo para ejecutar, establecer algunos parámetros, haga una vista previa a un archivo seleccionado, etc. Pero, cuando el trabajo se está ejecutando o está en pausa, algunas teclas no responden cuando se presionan.

**4.3 La tecla de velocidad**

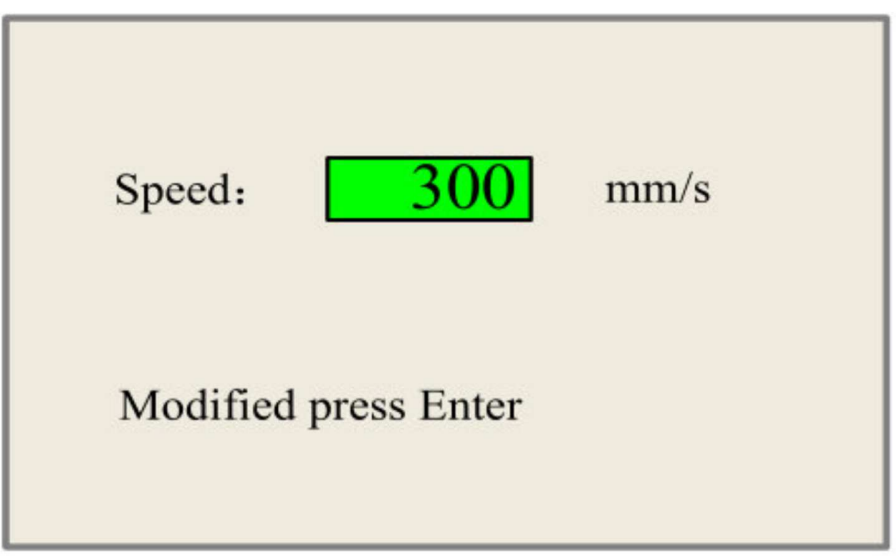

Presione la tecla "Velocidad" cuando la pantalla está en la interfaz principal, como se muestra a continuación:

Presione las teclas —X + / -— para mover el cursor en el área de numeral, y presione las teclas —Y +/- "para cambiar el valor, luego presione la tecla "Ingresar" para guardar el cambio, presione la tecla "ESC" para invalidar el cambio.

#### **4.4Max / Min power keys**

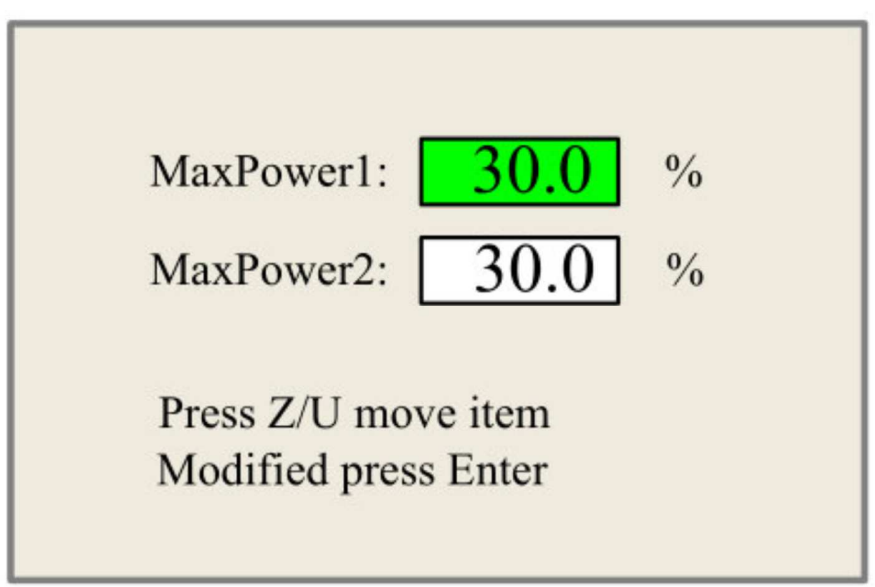

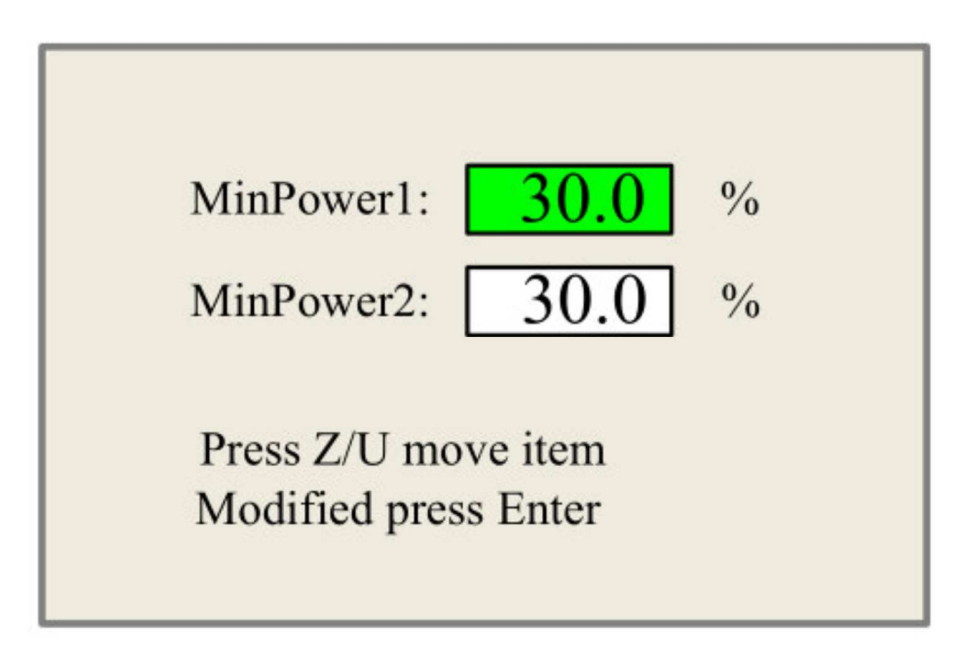

Presione las teclas "Max Power" o "Min Power" cuando la pantalla esté en la interfaz principal, como se muestra a continuación:

Cuando se presiona la tecla Z / U, el bloque verde puede moverse hacia arriba y hacia abajo para indicar el elemento cambiante, luego las teclas +Y +/- ā y

Las teclas ĀX +/- ā pueden usarse para cambiar el valor.

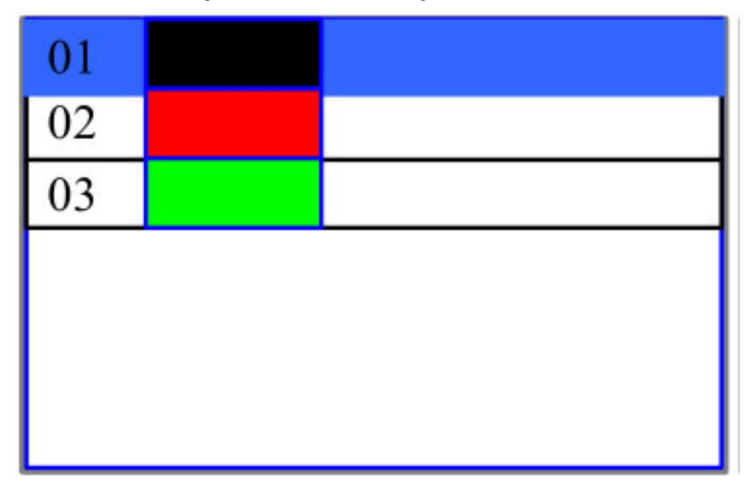

## **4.5 Establecer los parámetros de la capa.**

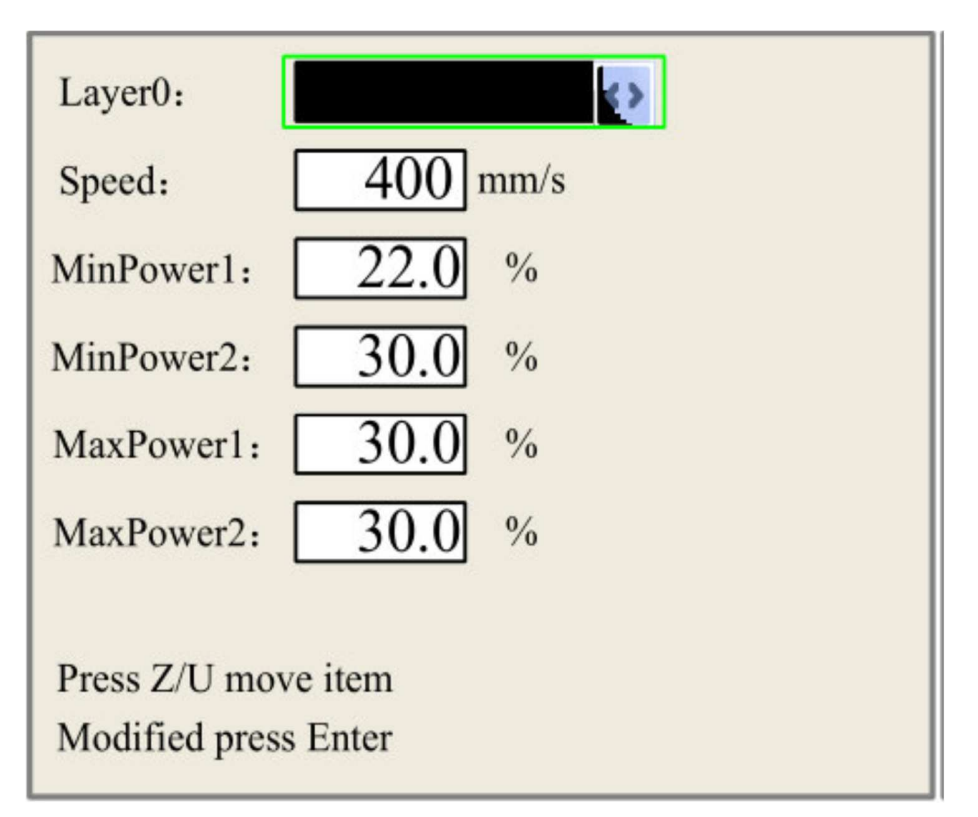

Después de seleccionar un archivo para previsualizar en la interfaz principal, el usuario puede presionar la tecla "Entrar" para que el cursor se mueva a la primera capa, luego las teclas "Y +/-" se pueden presionar para seleccionar la capa de intención, en ese momento, el usuario puede presionar la tecla "Ingresar" para verificar

Los parámetros de la capa seleccionada, ilustrados a continuación:

El usuario puede presionar las teclas "Z / U" para mover el bloque verde en el parámetro de intento, luego puede cambiar el parámetro si es necesario.

—Aceptar "para validar el cambio, y —Esc" para invalidar el cambio.

#### **4.6. Tecla Z / U**

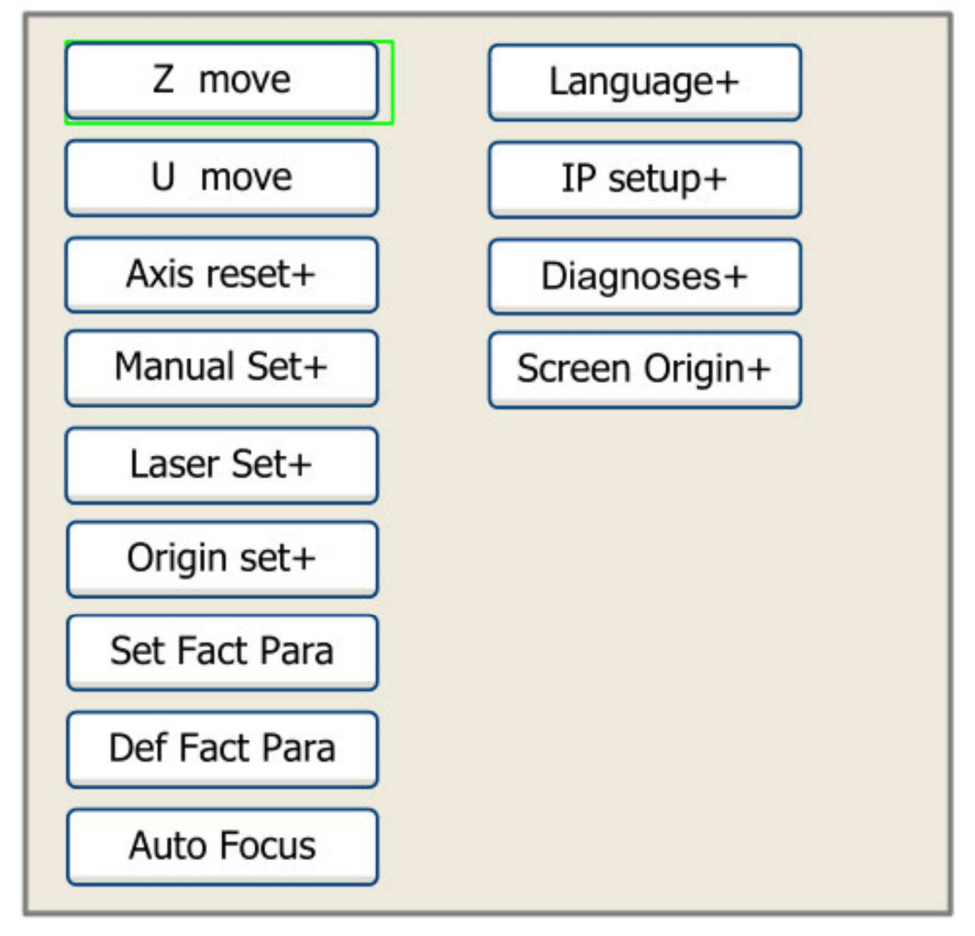

La tecla Z / U se puede presionar cuando el sistema está inactivo o el trabajo ha finalizado. Al pulsar esta tecla, se mostrará

algunas entradas en la siguiente interfaz (como se muestra a continuación):

Presione las teclas "Y +/-" para mover el bloque verde al elemento de anticipación y luego presione la tecla "Ingresar" para mostrar el submenú.

**Z move:** cuando está resaltado en el elemento " **Z** Move", se pueden usar las teclas "X +/-" para mover los ejes z.

**Mover U:** cuando el bloque verde está activado en la opción "Mover", se pueden usar las teclas "X +/-" para mover los ejes u.

**Nota: si su máquina tiene el menú "Eje extendido", la máquina tiene 4 ejes. La mesa arriba y abajo es diferente, puedes**

**siga las instrucciones a continuación para controlar el ARRIBA y el descenso de la mesa de trabajo**

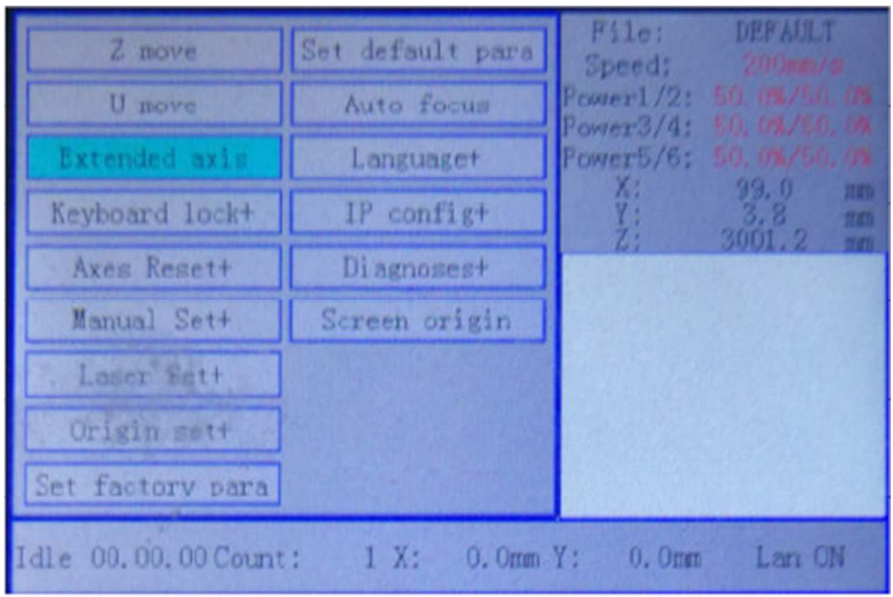

Presione el botón Z / U del panel de control, elija "Eje Extendido", presione enter, para ingresar al menú secundario:

Elija "Mover", luego la mesa de trabajo se puede mover arriba y abajo presionando los botones de flecha - <--- - "y ------>".

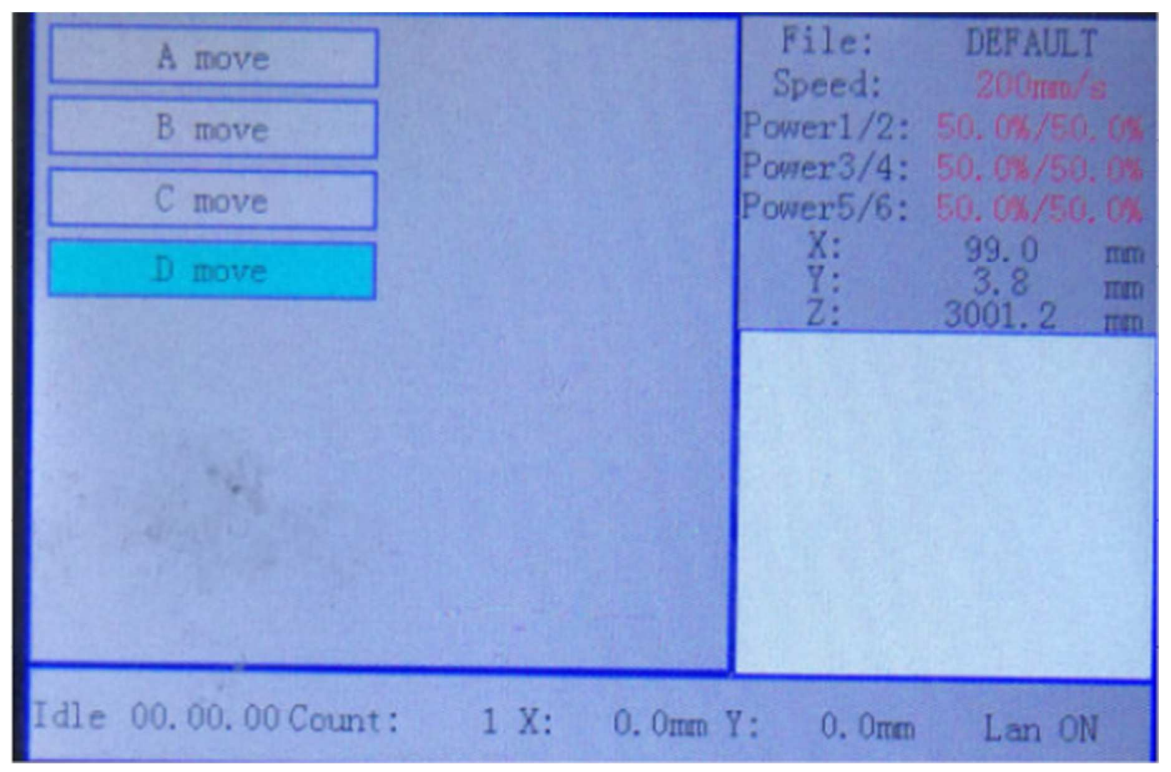

WEB : READYCUT.CL **Página 27** de **53** EMAIL : VENTAS@READYCUT.CL

#### **4.11. Configuración de idioma e IP**

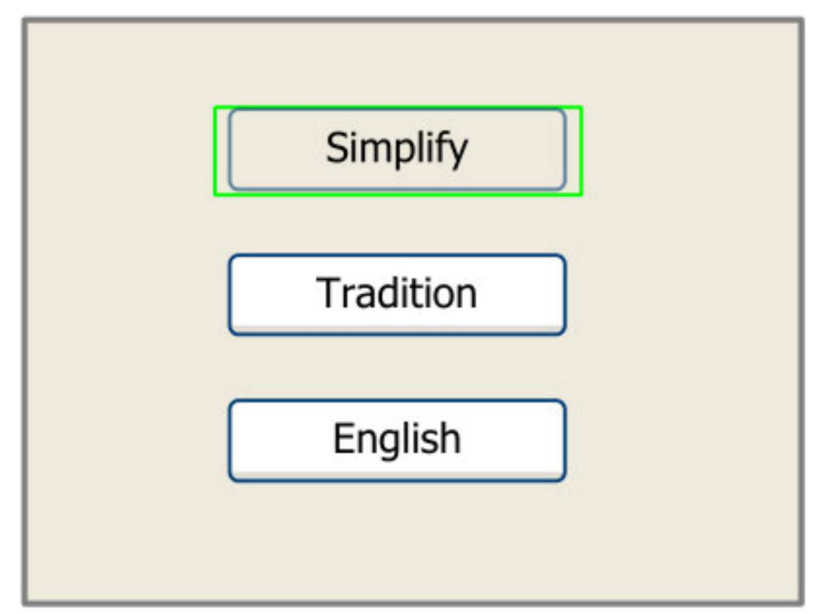

El elemento "Idioma" le ayuda a seleccionar una lengua adecuada que se muestra en el panel.

Cuando el bloque verde está en este elemento, presione la tecla "Ingresar" para mostrar lo siguiente:

Presione la tecla "Z / U" para mover el elemento cambiante, luego presione las teclas "X +/-" y las teclas "Y +/-" para cambiar el valor, cuando toda la IP

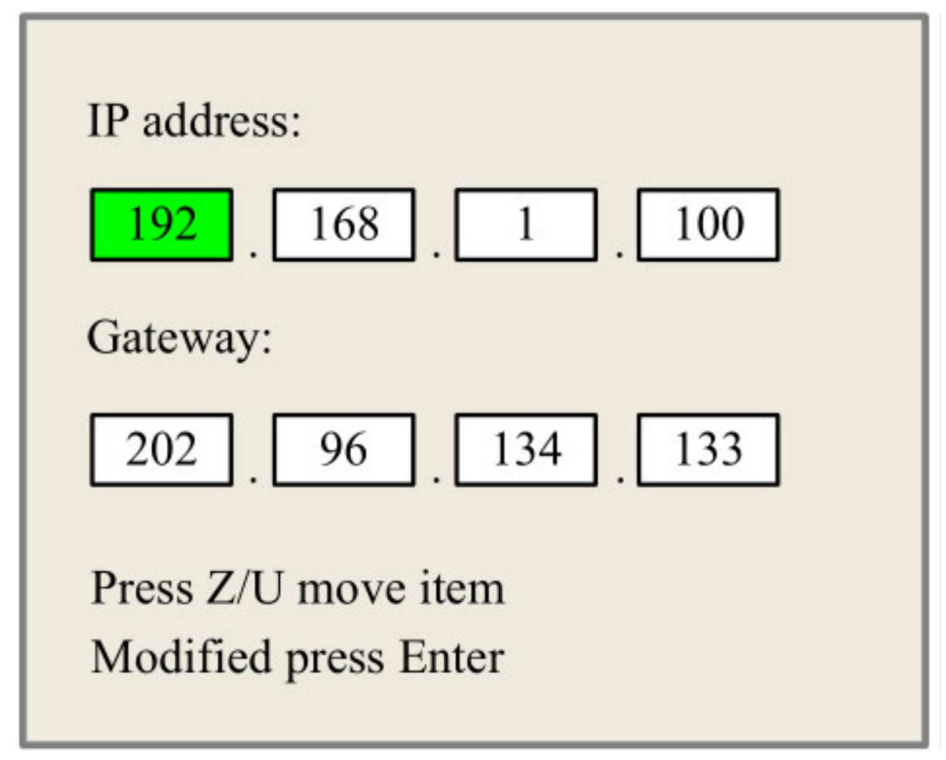

el valor y el valor de la puerta de enlace se cambian, presione la tecla "Entrar" para validar el cambio, o la tecla "Esc" para invalidar el cambio.

WEB : READYCUT.CL Página **28** de **53** EMAIL : VENTAS@READYCUT.CL

#### **4.12. Diagnósticos**

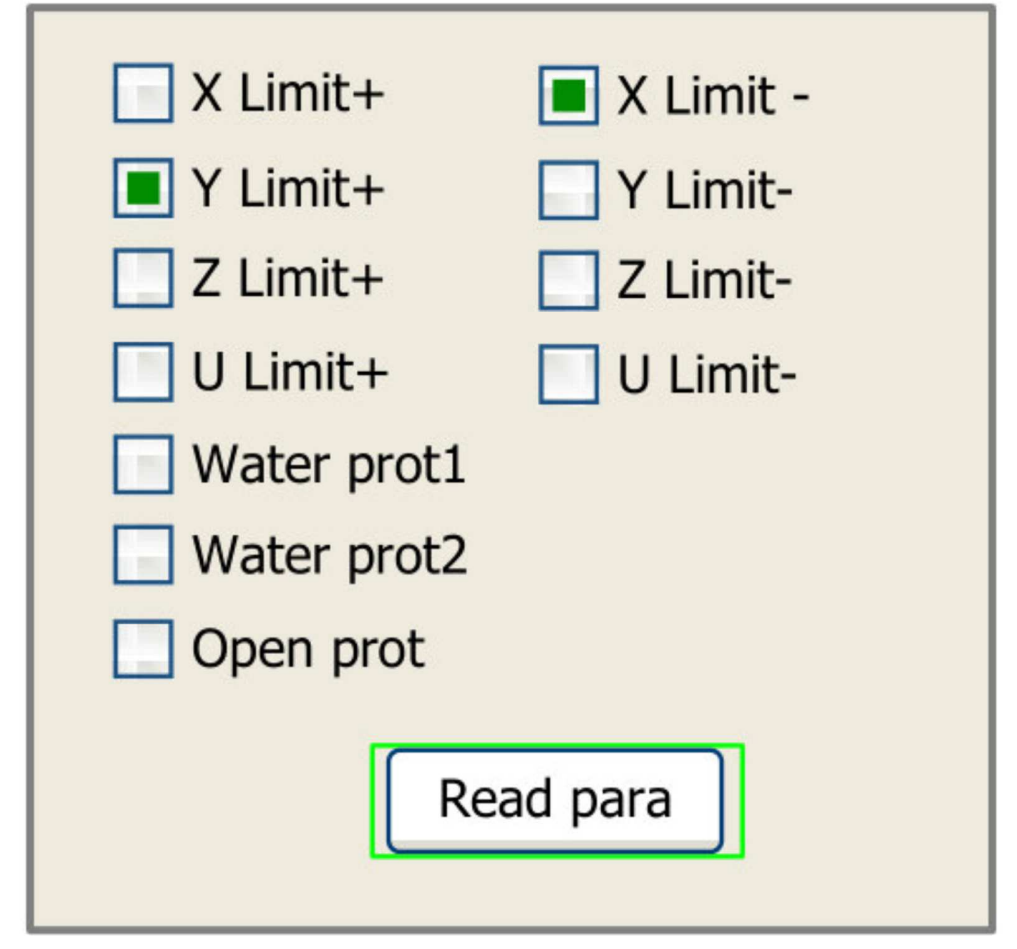

Si se presiona el elemento "Diagnosis", el sistema mostrará lo siguiente:

Esta interfaz muestra información de entrada del sistema, como el estado del limitador, el estado de la protección del agua y el estado

del interruptor de pie, etc. Cuando se valida la entrada, el marco de color será verde, de lo contrario será gris.

**4.13. Origen de la pantalla**

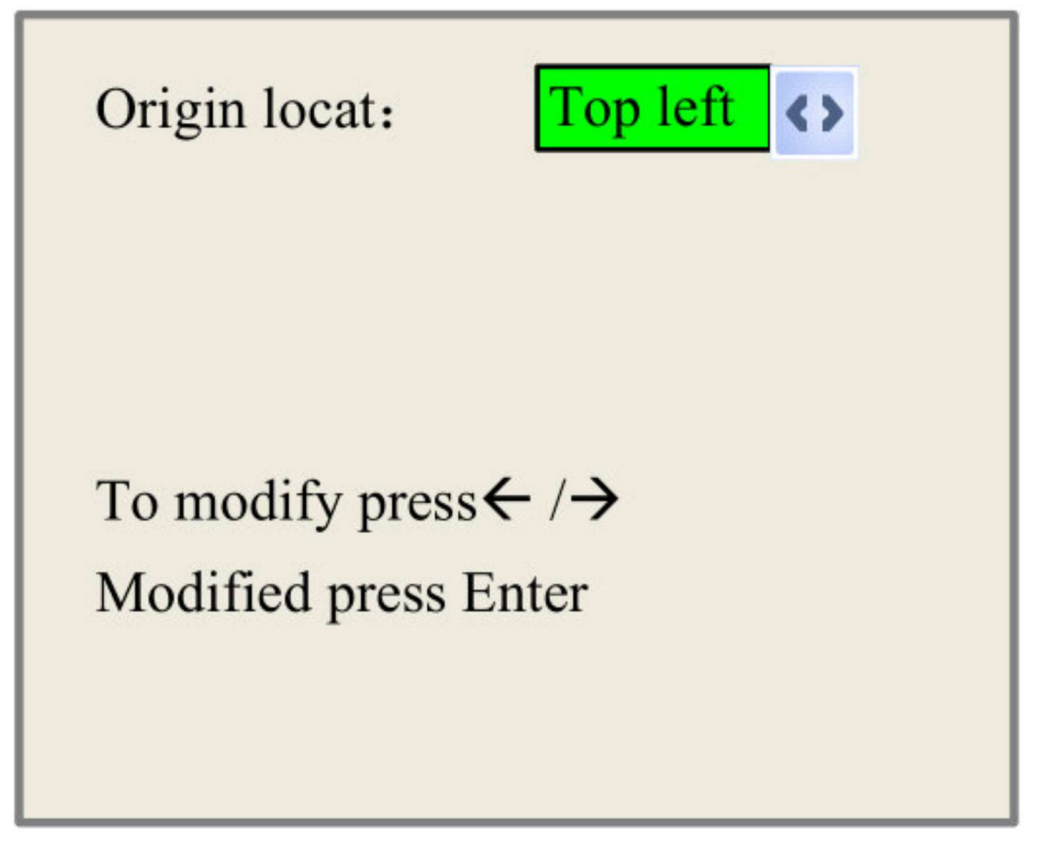

Si se presiona el elemento "Origen de la pantalla", el sistema mostrará lo siguiente:

Hay cuatro entradas para seleccionar: arriba a la izquierda, arriba a la derecha, abajo a la izquierda y abajo a la derecha. Cuando se selecciona uno, el

El gráfico de vista previa en la pantalla sería basado en la dirección X o Y.

**Nota: asegúrese de que la ubicación de Origen esté establecida en ARRIBA A LA DERECHA**

#### **4.14. Clave de archivo**

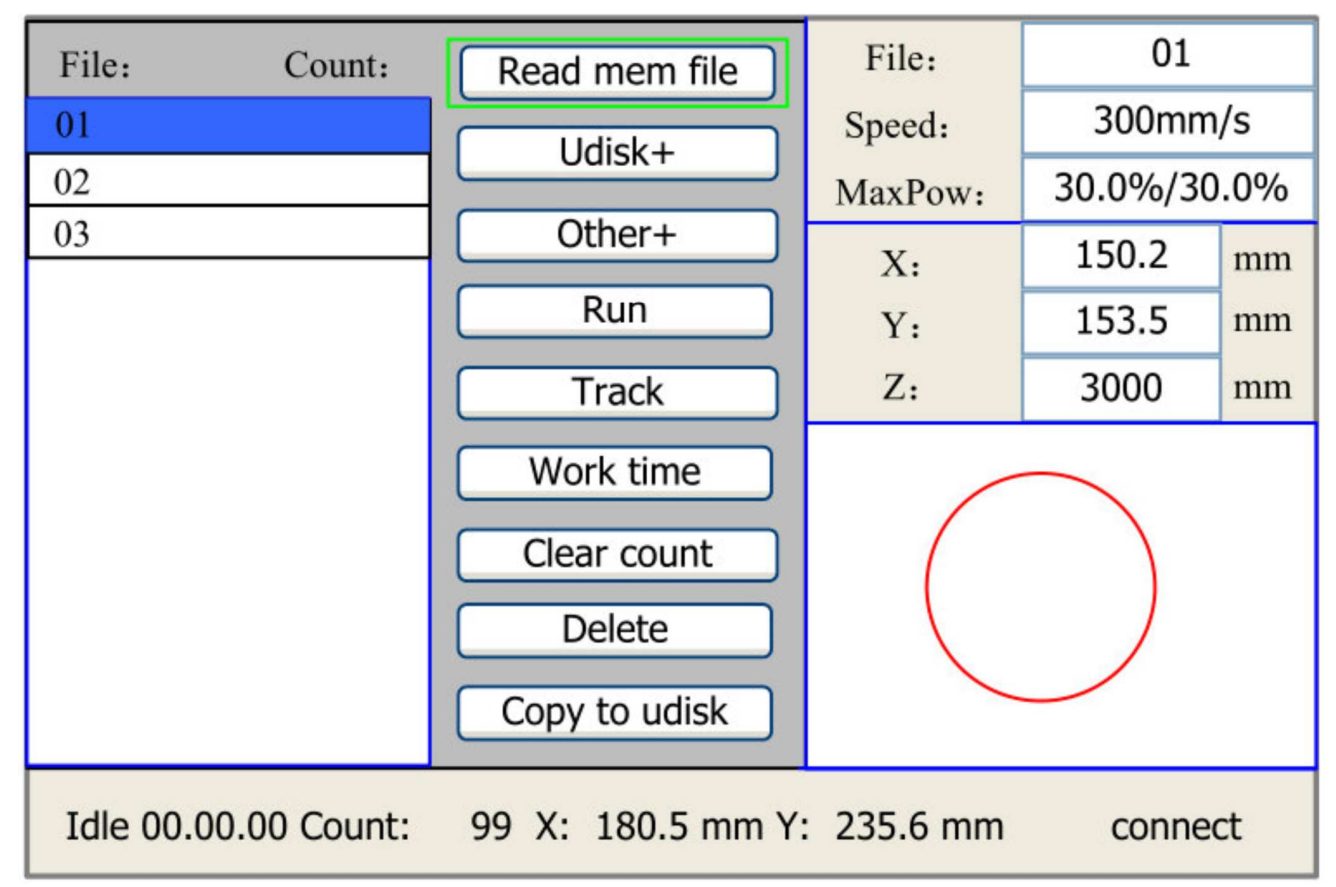

En la interfaz principal, si se presiona la tecla "Archivo", se mostrará lo siguiente:

#### Figura 4-A

Al mostrar este menú, el sistema leería primero el archivo de memoria, el nombre del archivo y los tiempos de trabajo aparecerá en el área, y el archivo seleccionado se previsualizará en el área inferior derecha. Se podrían usar las teclas "Y +/-" para mover el cursor en la lista de nombres de archivos. Cuando el cursor está en el nombre de un archivo de destino, presiona la tecla "Entrar", el archivo seleccionado se previsualizará en la interfaz principal, y luego, si se presiona la tecla —Esc ", la vista previa desaparecerá.

Se podrían usar las teclas "X +/-" para mover el cursor hacia la izquierda y hacia la derecha. Todo el artículo se muestra a continuación:

- ➢ **Leer archivo de mem:** leer la lista de archivos de memoria;
- ➢ **Udisk:** lee la lista de archivos del disco U;
- ➢ **Otro:** la otra operación de los archivos de memoria;
- ➢ **Ejecutar:** para ejecutar el archivo seleccionado;
- ➢ **Seguimiento:** para rastrear el archivo seleccionado, y el modo de seguimiento es opcional;
- ➢ Tiempo de **trabajo:** para pronosticar el tiempo de ejecución del archivo seleccionado, y el tiempo es exacto a 1 ms;
- ➢ **Borrar conteo:** para borrar los tiempos de ejecución del archivo seleccionado;
- ➢ **Eliminar:** para eliminar el archivo seleccionado en la memoria;
- ➢ **Copiar a Udisk:** para copiar el archivo seleccionado a Udisk;

WEB : READYCUT.CL Página **31** de **53** EMAIL : VENTAS@READYCUT.CL

Si se presiona la entrada "Otros", el sistema mostrará lo siguiente:

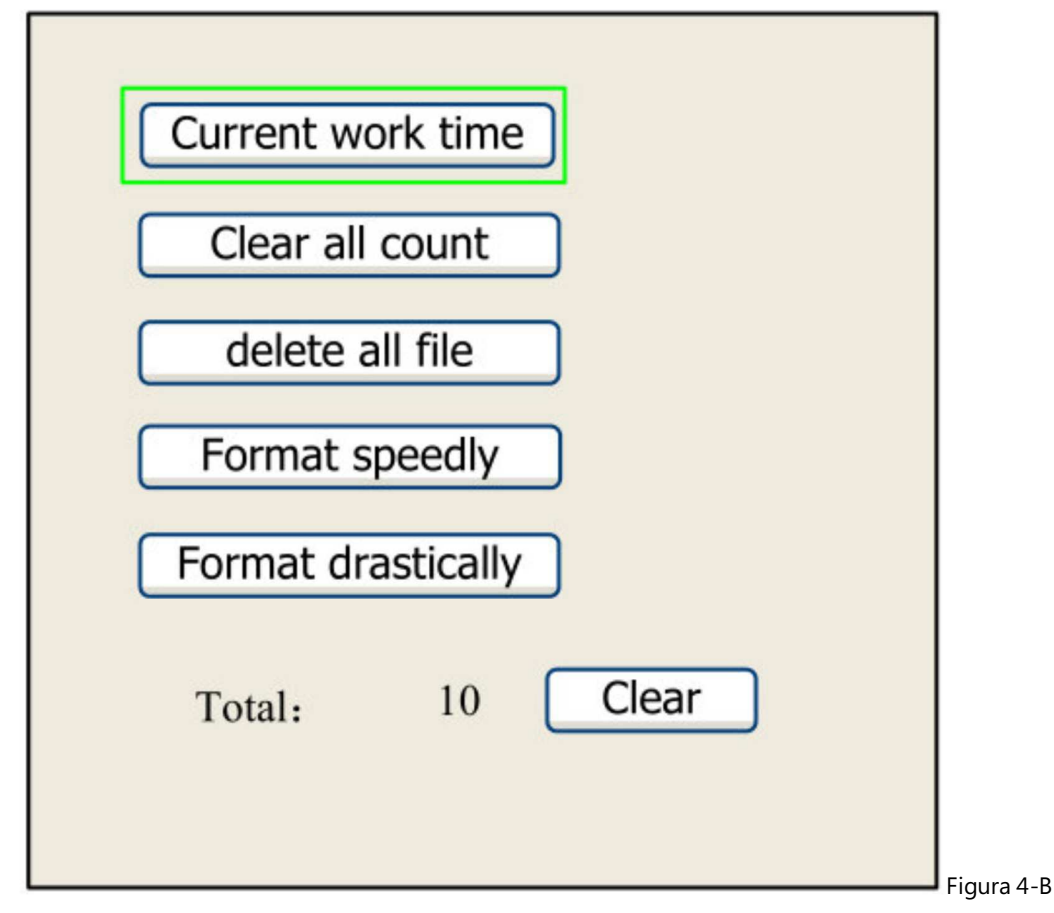

➢ **Tiempo de trabajo actual:** para pronosticar el tiempo de ejecución del archivo actual (el número de archivo actual se muestra en la pantalla principal). interfaz), y el tiempo es exacto a 1ms.

➢ **Borrar todo el conteo:** para borrar los tiempos de ejecución de cada archivo en la memoria

➢ **Borrar todo el archivo:** para borrar todos los archivos de memoria

➢ **Formatear rápidamente:** para formatear la memoria rápidamente, y luego todos los archivos en la memoria serán eliminados.

➢ **Formatee drásticamente:** para formatear la memoria drásticamente, y luego todos los archivos en la memoria serán eliminados.

➢ **Total:** Los tiempos totales de ejecución de todos los archivos.

**U Disk File**

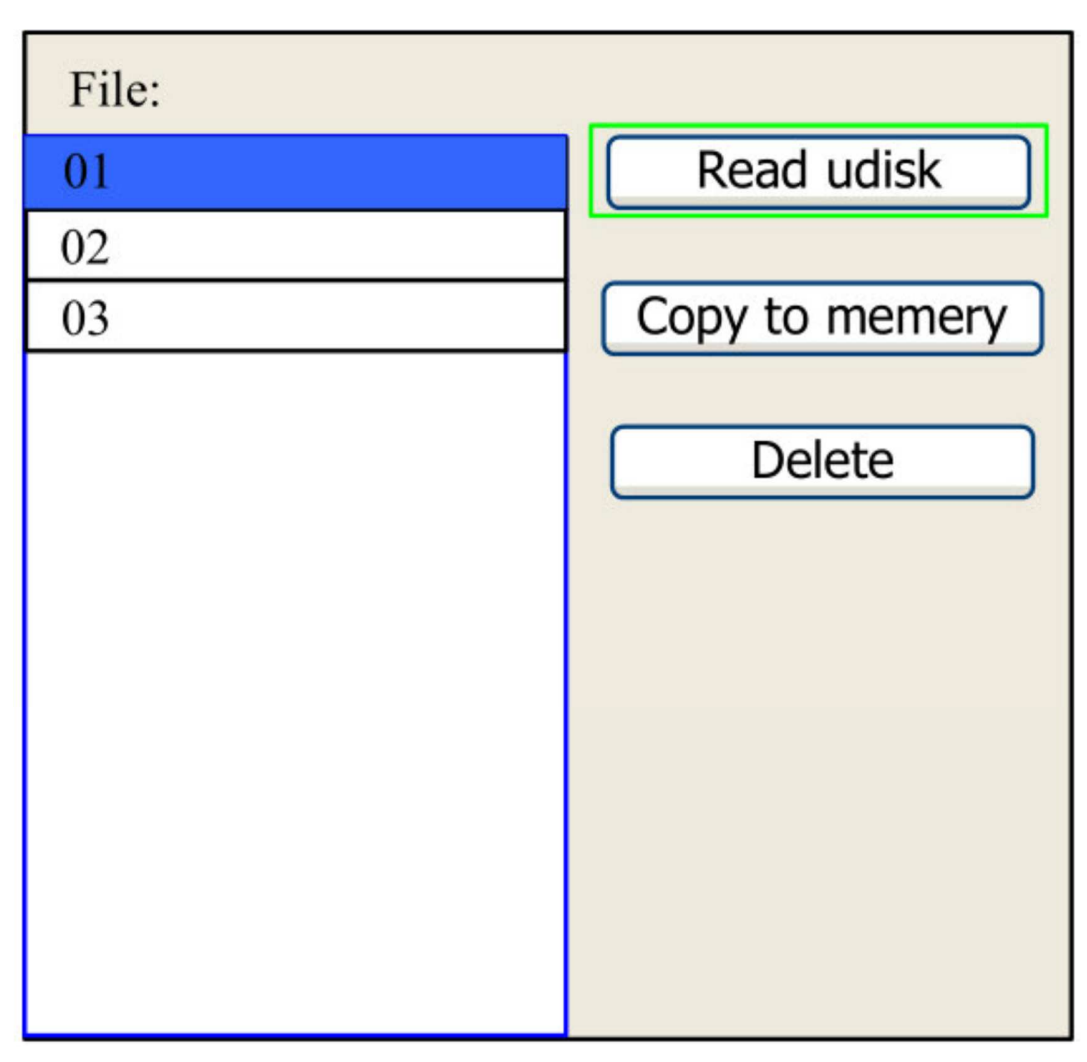

Si se presiona la entrada "Disco" en la Figura 4-A, el sistema se mostrará como la Figura 4-C, y el método de operación es el mismo

como la Figura 4-A

Figura 4-C

- ➢ Lea Udisk: lea la lista de archivos en el Udisk;
- ➢ Copiar a la memoria: Copie el archivo de Udisk de destino a la memoria;
- ➢ Eliminar: elimina el archivo Udisk seleccionado;

**4.15. Configuración de WIFI (es una función opcional, si su máquina lleva WIFI, puede consultar esta instrucción).**

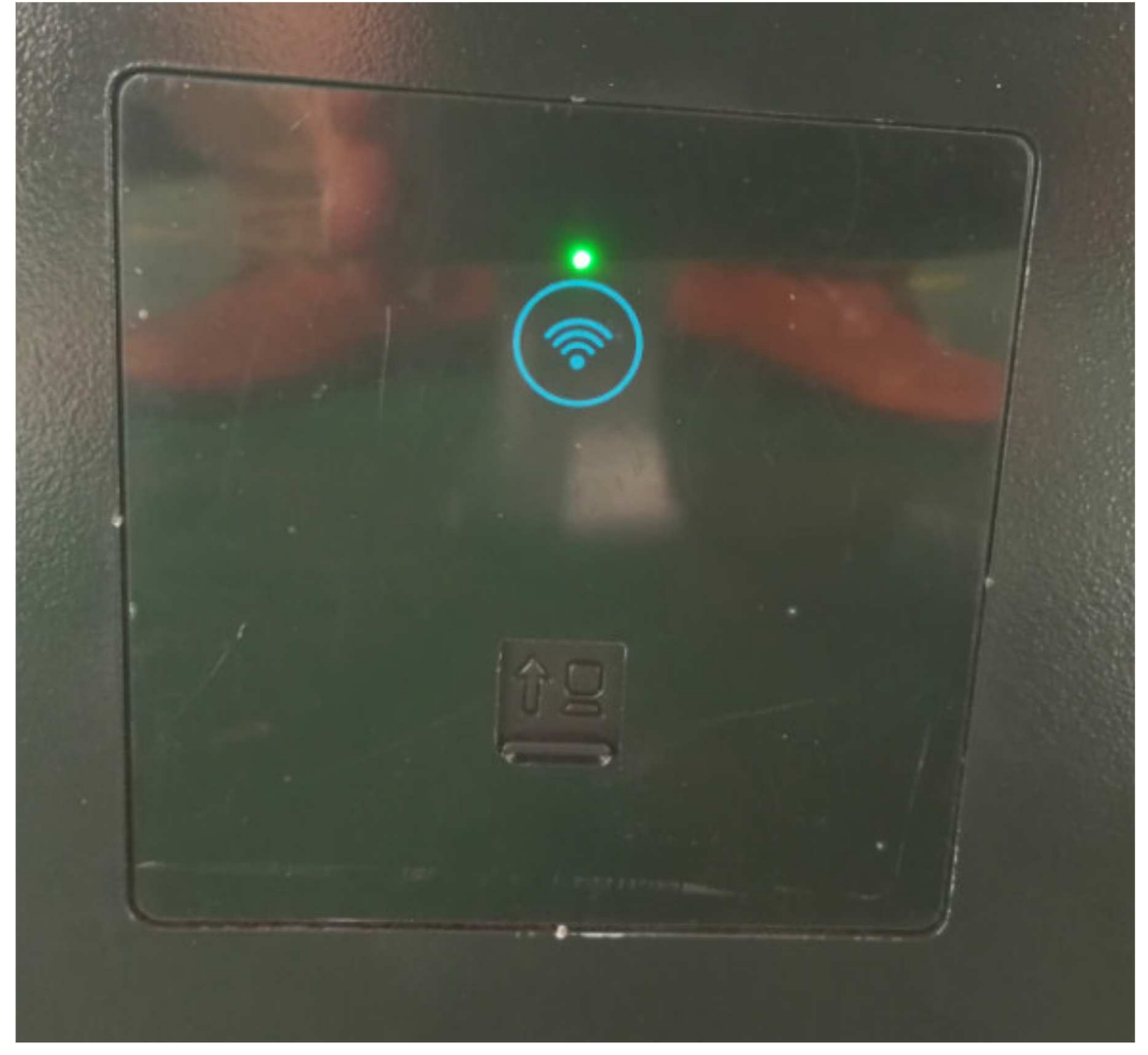

El WIFI incorporado está instalado en la esquina inferior izquierda de la máquina. Cuando la luz verde está parpadeando, el WIFI está disponible.

Puedes ir a la computadora para comprobar y conectar el WIFI.

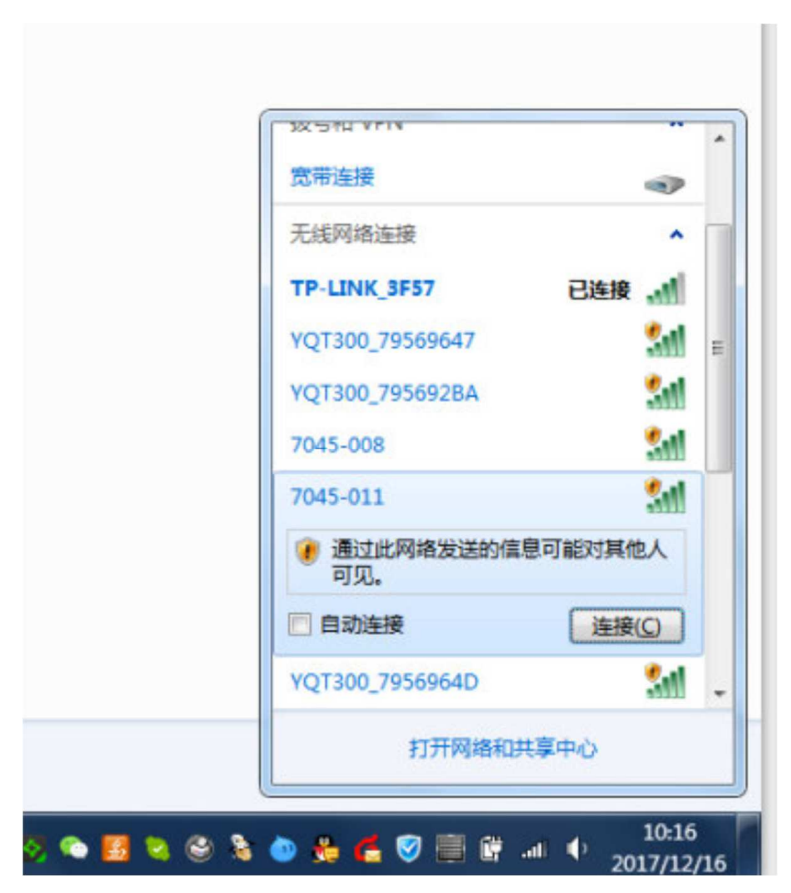

Después de que se conecte, debe abrir el software de grabado RDworks para configurar y probar.

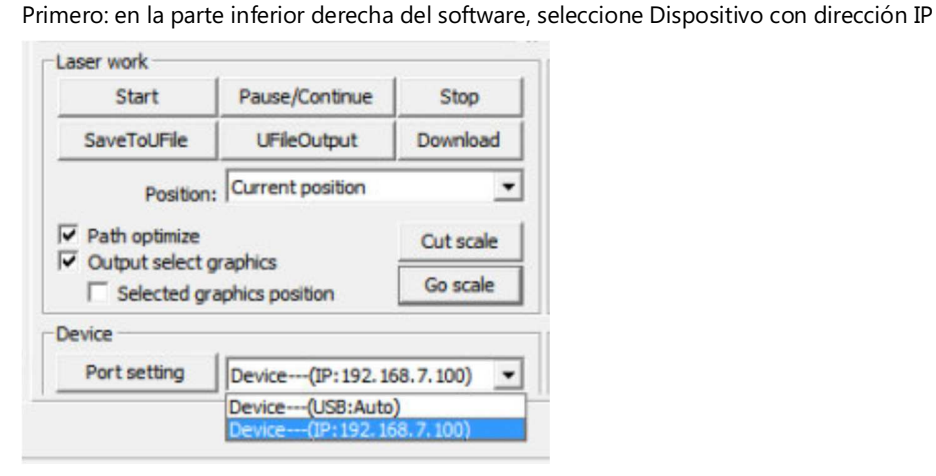

Segundo: haga clic en la "configuración de puerto" del software, rebotó en la ventana de diálogo de configuración de puerto

WEB : READYCUT.CL Página **35** de **53** EMAIL : VENTAS@READYCUT.CL

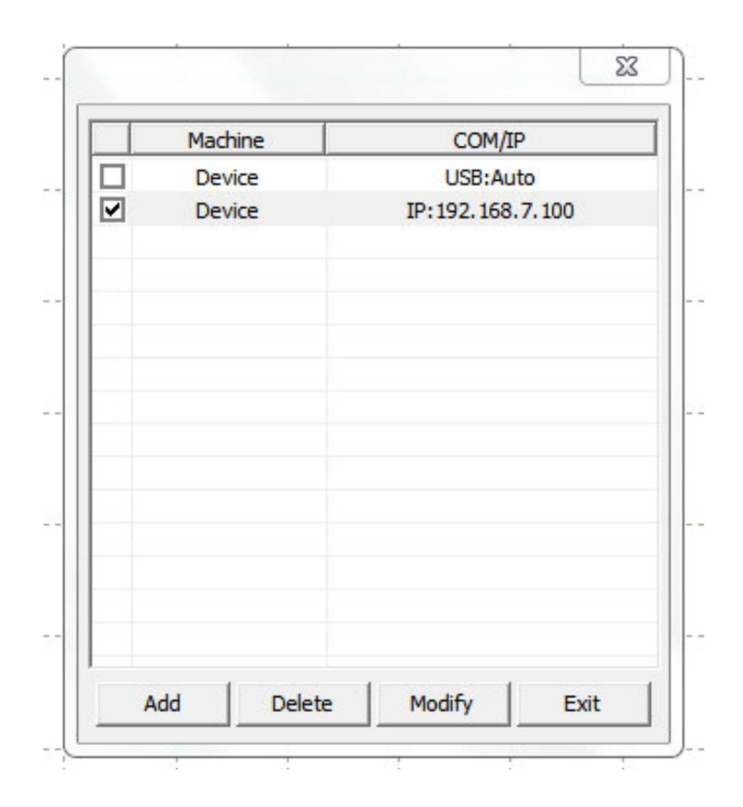

En tercer lugar: haga doble clic en el dispositivo con la dirección IP, luego rebote otra caja, vaya al panel de control de la máquina,

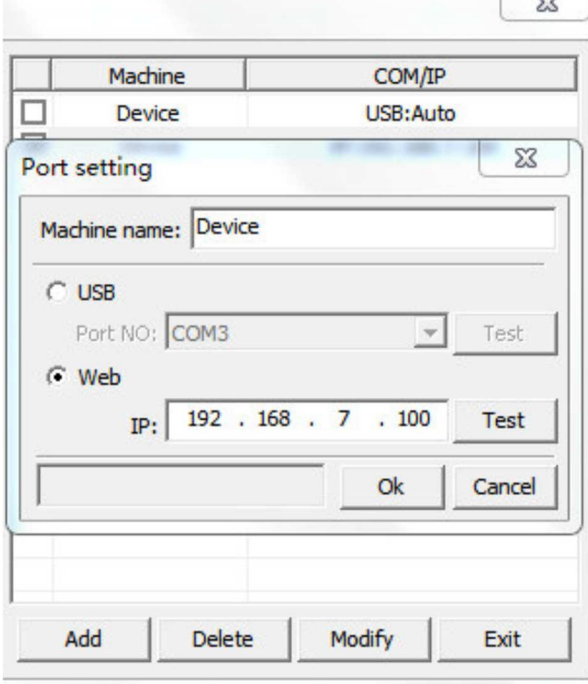

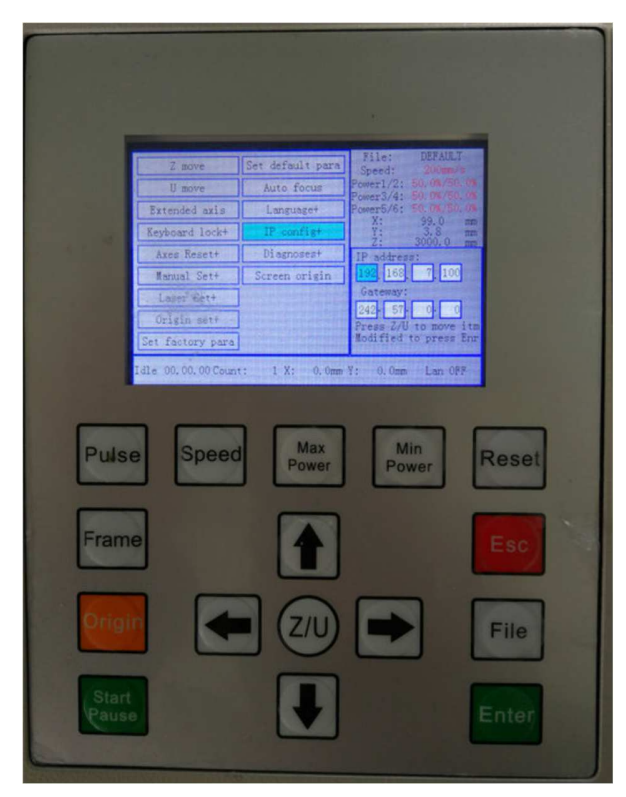

seleccione Config. IP y presione Entrar, luego puede verificar la IP de la máquina, completar esta dirección IP en el cuadro de diálogo.

Por último, haga clic en "Prueba" para probar la conexión, muestra la prueba del puerto exitosa, luego puede hacer clic en "" para salir y luego WIFI

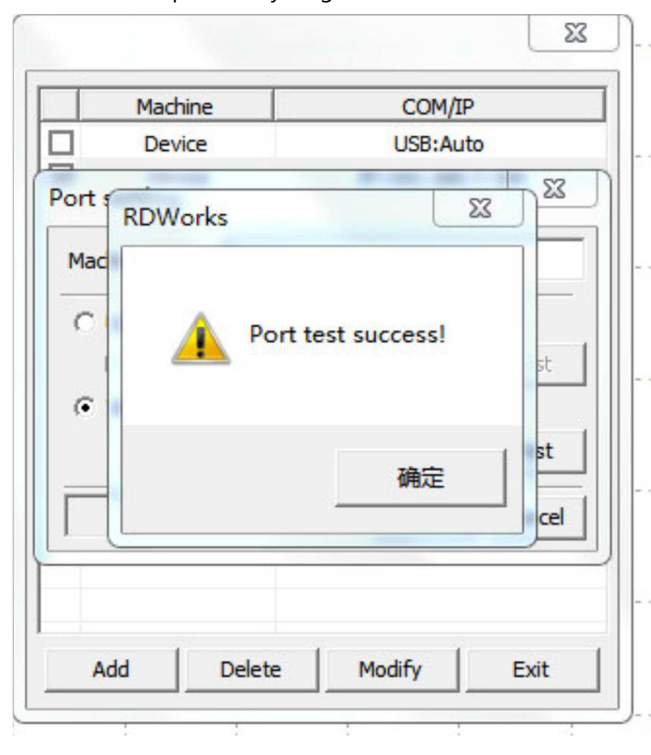

WEB : READYCUT.CL **Página 37** de **53** EMAIL : VENTAS@READYCUT.CL

El ajuste está listo.

**4.16. Función de enfoque automático (Función opcional, si su máquina lo incluye, puede consultar las siguientes instrucciones)**

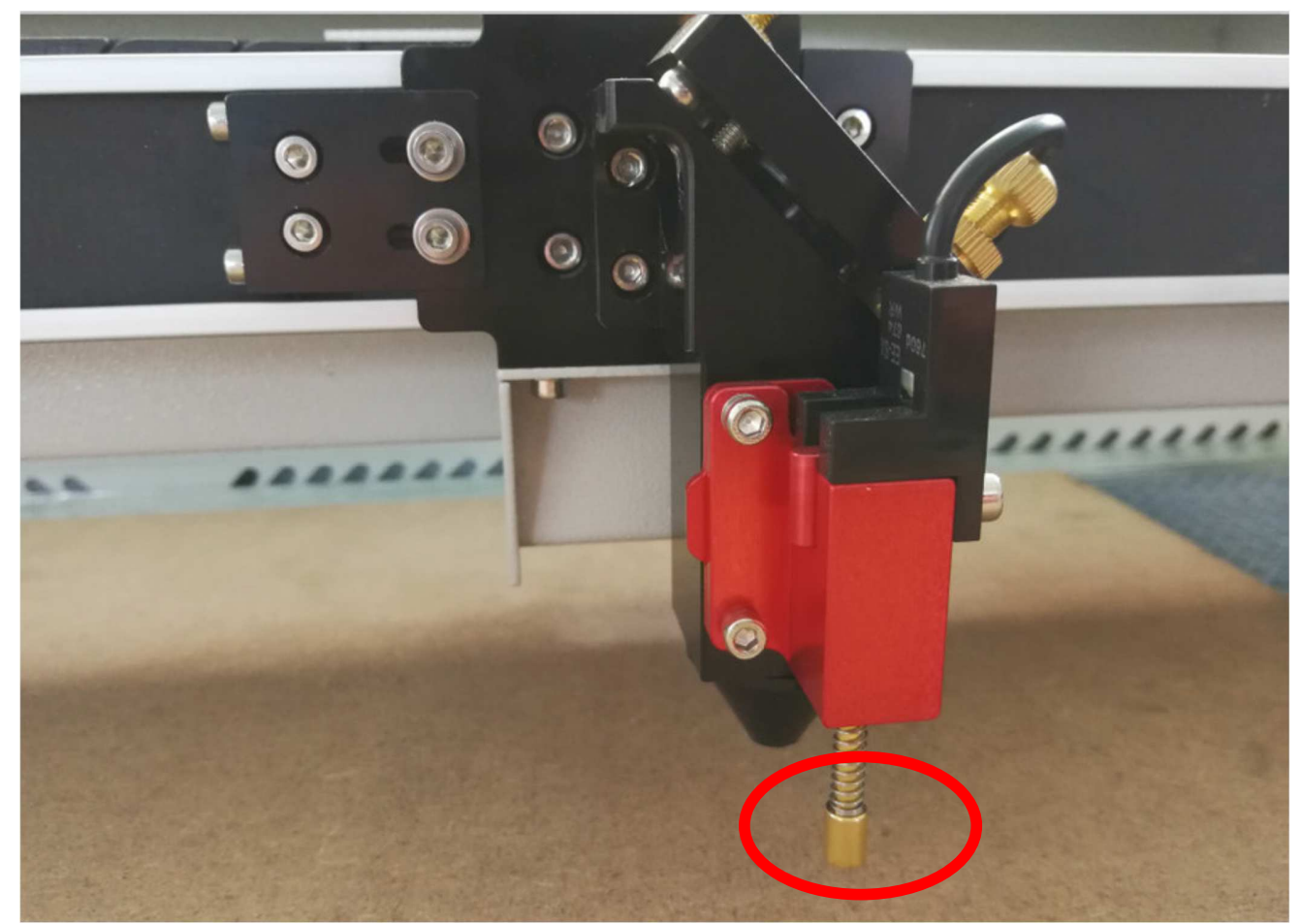

La función de enfoque automático es fácil para los principiantes para enfocar el láser.

Primero, coloque el material debajo de la cabeza del láser.

ASEGURESE que el material este justo debajo del SENSOR DE ALTURA que se muestra en la foto. De lo contrario puede causar daño al cabezal y se debe apagar con el botón de emergencia.

Luego, vaya al panel de control, seleccione "Enfoque automático" (AUTO FOCUS) y presione "Ingresar", la máquina iniciará ARRIBA o hacia abajo, cuando la sonda tocó el material, se reiniciará. Cuando se detiene, el láser ya está enfocado.

SANTIAGO-CHILE ReadyCUT MIRA Manual Usuario\_v2106.docx

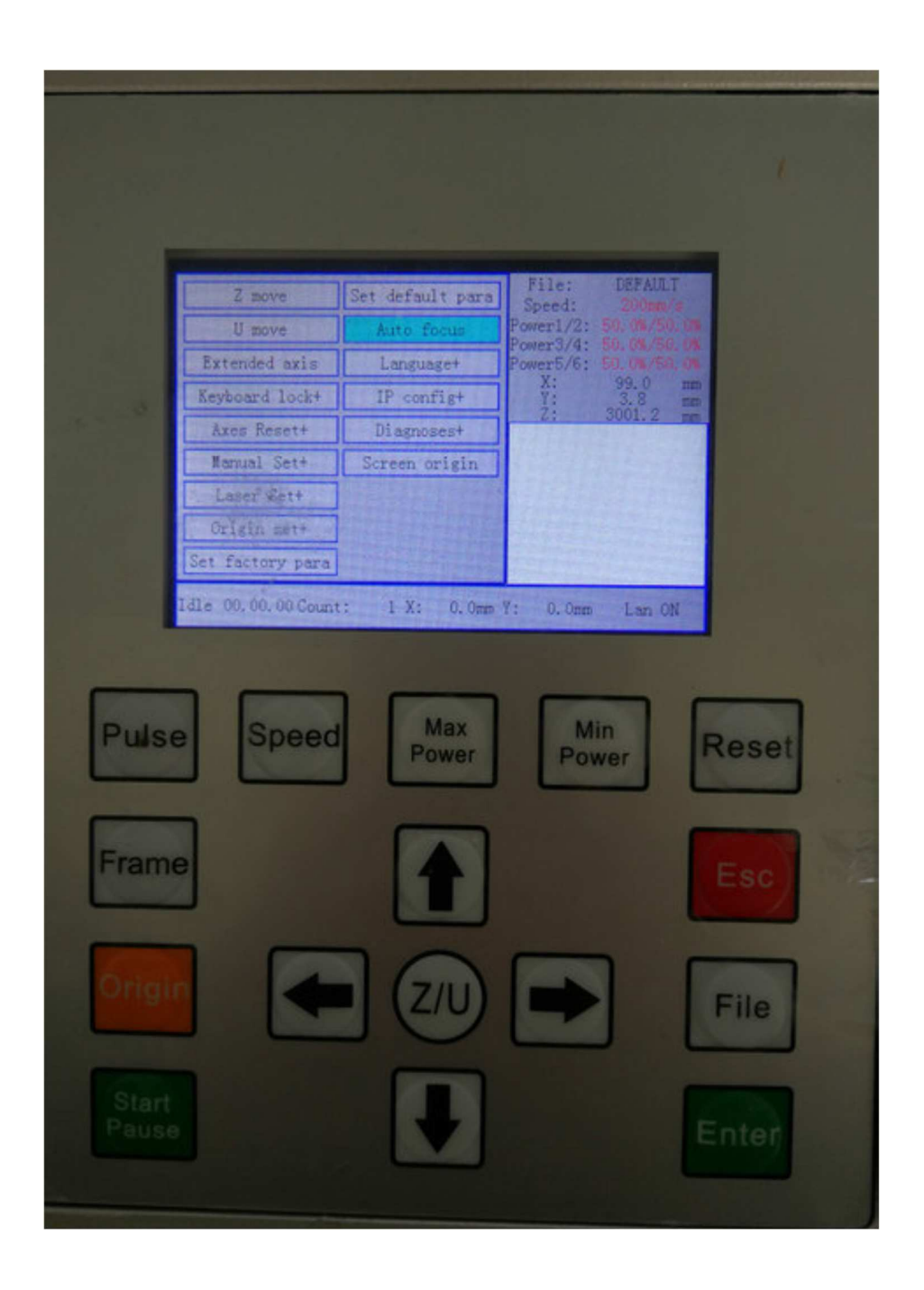

**4.17. Cómo usar el dispositivo rotatorio de 4 ejes (función opcional, si su máquina tiene un dispositivo rotatorio)**

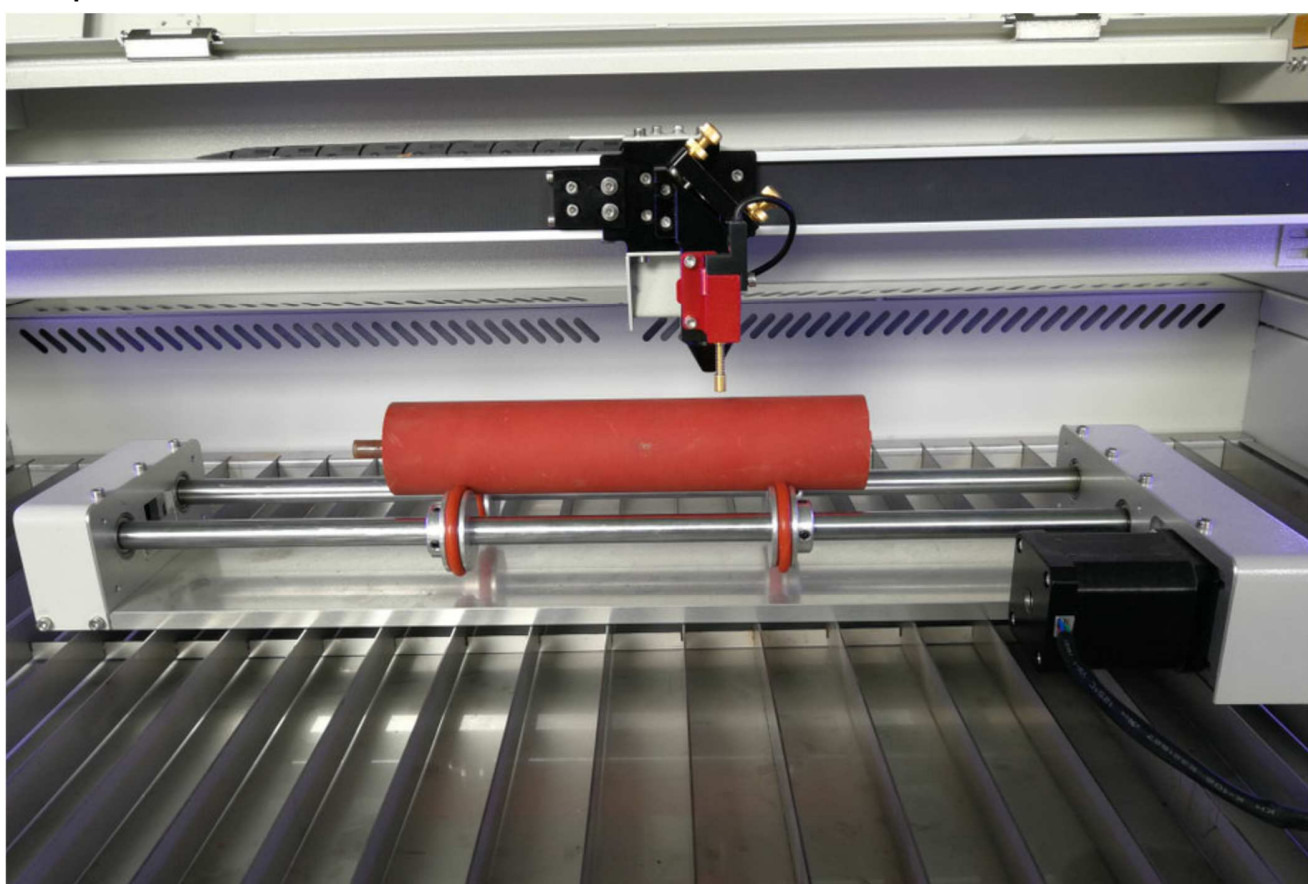

**usted podría referirse a esta instrucción)**

La función de grabado rotativo le permite grabar en los productos con forma de cilindro, como el vino

Botellas, pipas, etc.

Coloque el dispositivo rotatorio en la mesa de trabajo de la máquina (ajuste la altura de la mesa de trabajo para que se ajuste):

Enchufe el dispositivo rotatorio en el puerto giratorio que dejamos a la derecha de la máquina:

WEB : READYCUT.CL **Página 40** de **53** EMAIL : VENTAS@READYCUT.CL

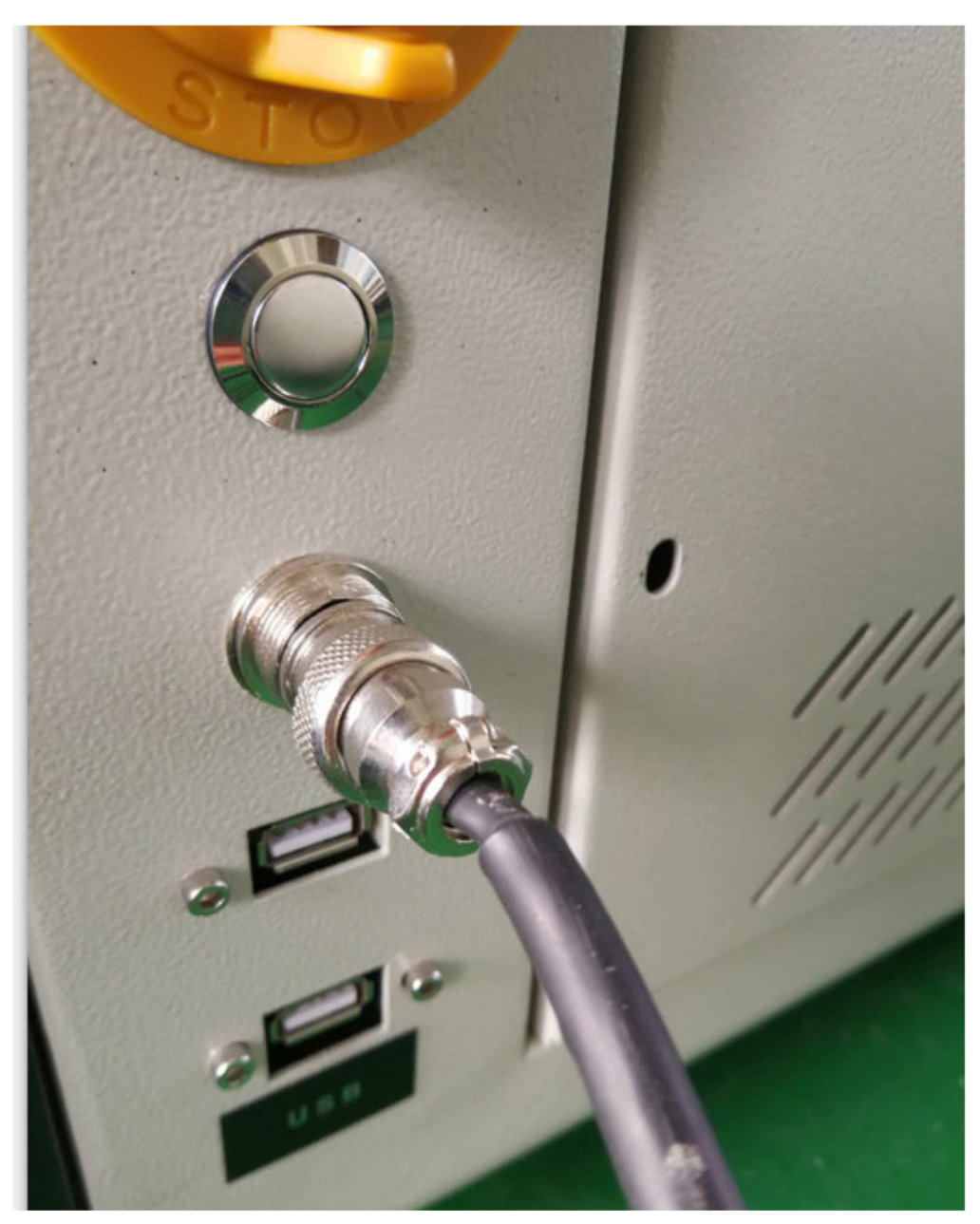

Luego, vaya al software de grabado RDworks para configurar: En la esquina superior derecha del software, haga clic en "USER" opción "OTHER"

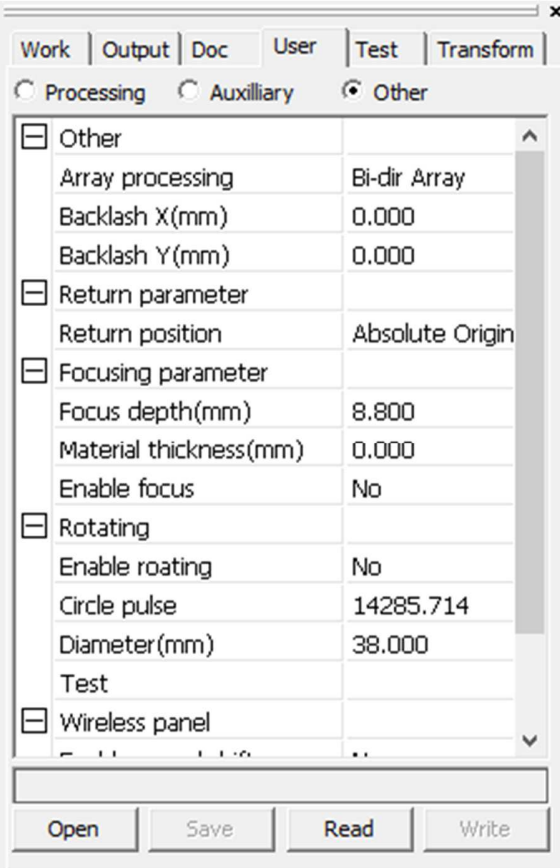

Entonces podías ver la página de configuración

Haga clic en "READ"

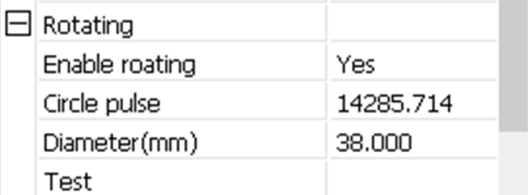

Marque la casilla "Enable Roating", en "Circle Pulse" ingrese: 14285.714 y en "Diameter":40, luego haga clic "WRITE", la configuración del dispositivo rotatorio terminó. Está listo para el grabado.

### **Tenga en cuenta que:**

**Cuando desee volver al modo de grabado normal, debe desactivar la opción —"Enable Roating" a NO. Presionar "READ" marcar "NO" y presionar "WRITE".**

#### **4.18. Cómo enfocar el láser**

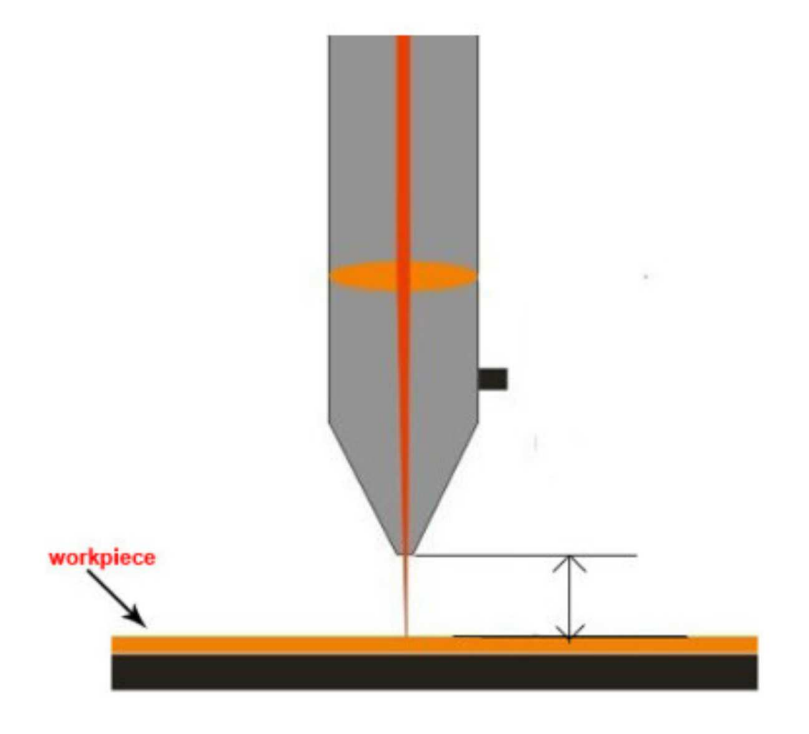

El enfoque del láser debe volver a realizarse cada vez que se coloque un nuevo material de espesor en el trabajo.

plataforma. El láser utilizó energía altamente concentrada para hacer su trabajo. Entonces, enfocar es muy importante ..

La distancia desde la pieza de trabajo hasta la cabeza del láser normalmente no excederá los 20 mm. Para enfocar el laser, tienes que mantenerte adentro

importa una regla; El punto más pequeño que haga en la pieza de trabajo es la distancia ideal. Eso significa que El enfoque de la máquina láser está aquí, y

obtendrá la potencia láser más fuerte y una precisión

Resultado del grabado. En primer lugar, poner un trozo de papel de impresión blanco o Otros materiales planos sobre la mesa de trabajo. Presione la flecha hacia arriba y hacia abajo en el panel de control para ajustar la distancia del papel A la cabeza del láser a unos 20 mm. En segundo lugar, presione el botón de PULSO en el panel de control, luego láser disparará y hacer un lugar en el papel. Entonces, ajustar la distancia más cercana a hacer otro punto en el papel, entonces ajustar a otra distancia para hacer Más puntos. En tercer lugar, compara estos puntos, los lugares más pequeños que hace es La distancia ideal. Marcarlo, o hacer Un pequeño trozo de madera o acrílico. bloques para medir esta distancia para

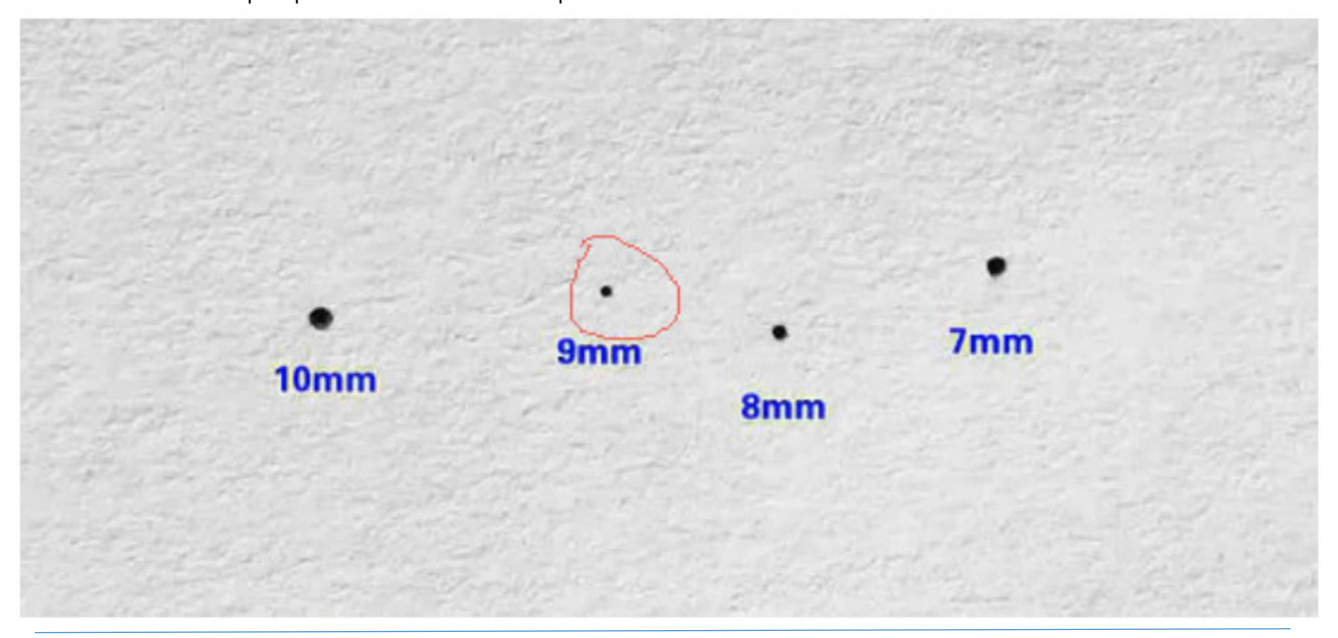

WEB : READYCUT.CL Página **43** de **53** EMAIL : VENTAS@READYCUT.CL

Por ejemplo, si haces manchas en 10 mm, 9 mm, 8 mm, 7 mm distancia, y encontró que el Los lugares más pequeños es el que Hecho a 9mm, entonces el foco. es de 9mm. Recuerda esto distancia, es el foco de esto maquina laser

**Importante:** siempre ten cuidado cuando se enfoca material grueso, no permitir que el material choque con la carcasa de la lente. Esta puede causar graves daños a la maquina laser

**El uso de la herramienta de enfoque**

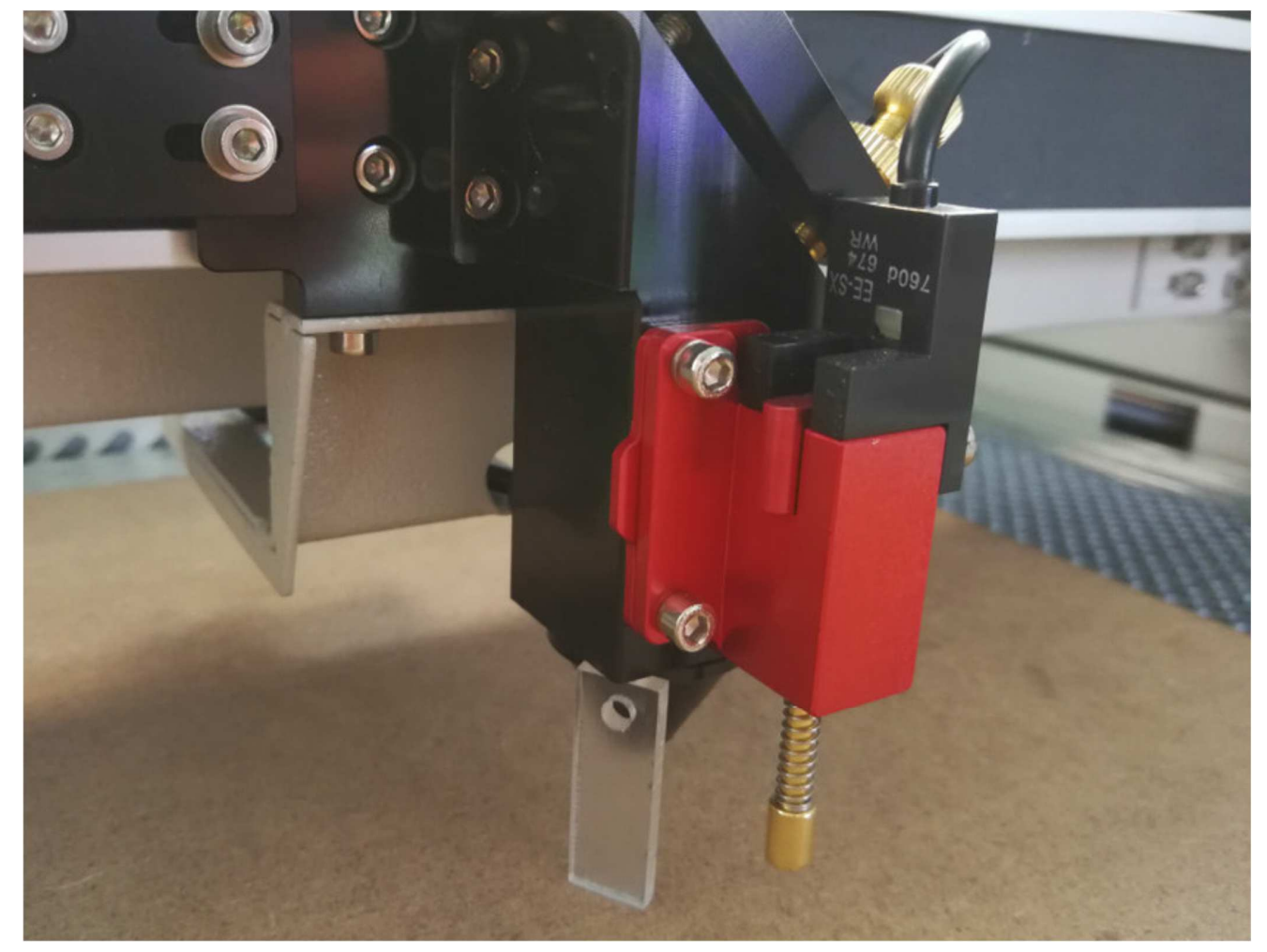

La herramienta de enfoque es una pieza de bloque de acrílico rectangular fabricado por el fabricante, generalmente enviado con La bolsa de accesorios de la máquina. Podrías usar este bloque acrílico para enfocar el láser muy convenientemente Vea la siguiente ilustración de la foto:

Utilice la mesa de trabajo Arriba y Abajo, puede encontrar el enfoque del láser con la herramienta de enfoque muy fácil.

#### **4.19. Su primera prueba de grabado.**

Los siguientes pasos describen cómo grabar con éxito un primer patrón. Por favor, siga los pasos individuales:

1. Primero encienda la computadora y el láser.

2. Coloque el objeto a grabar en el láser y muévalo a la posición deseada en la mesa de grabado. Usualmente el objeto se coloca en la esquina superior derecha. Usa las reglas para determinar las dimensiones del objeto a ser grabado

WEB : READYCUT.CL **Página 44** de **53** EMAIL : VENTAS@READYCUT.CL

3. Con las teclas de marco para asegurarse de que la cabeza del láser se coloca sobre el material a grabar. Te enfocas con el ayuda de la herramienta de enfoque

- 4. Genere un gráfico con la ayuda de su software de gráficos, o importe en una imagen que desee grabar,
- 5. Configúralo en el software.
- 6. Use el enfoque automático para enfocar o use la herramienta de enfoque para enfocarlo
- 7. Empieza a grabar o cortar.

#### **4.20. Cómo ajustar la trayectoria óptica.**

Por lo general, antes de enviar la máquina, ya hemos calibrado la trayectoria óptica del láser. Pero, después de larga distancia

de transporte o durante el uso común de la máquina, puede aparecer alguna desviación con la óptica la ruta, lo que resulta en que el láser o la luz no es normal, consulte la siguiente información

Método para ajustar la trayectoria óptica:

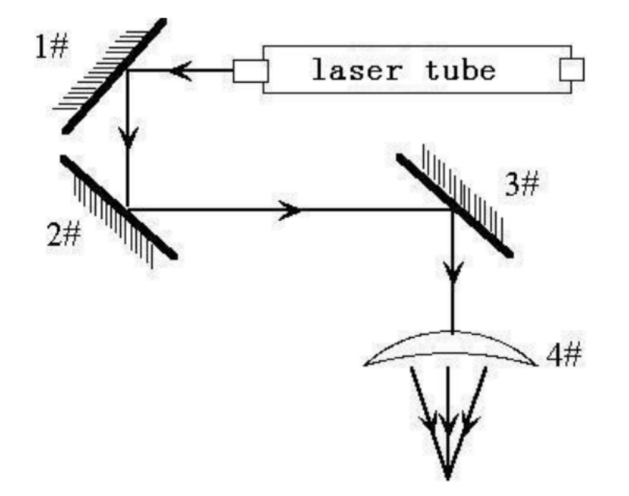

Paso 1: Primero, para asegurar el rayo láser desde el tubo láser al centro del espejo reflector 1 #.

**Paso 2:** Coloque papel de doble cinta adhesiva de varios pisos en el reflector 2 # (O pueden marcarse otros objetos),

mueva el rayo láser a la ubicación más cercana al tubo láser, presione el pulso (elija la potencia adecuada), obtenga un punto en el papel (con especial atención: con el fin de evitar que se produzcan heridas por radiación con láser, primero con un pedazo de cartón para probar el ubicación aproximada del lugar, y luego ajustar)

**Paso 3:** Aleje el rayo a la posición alejada del tubo láser, presione el pulso, obtenga otro punto en el papel.

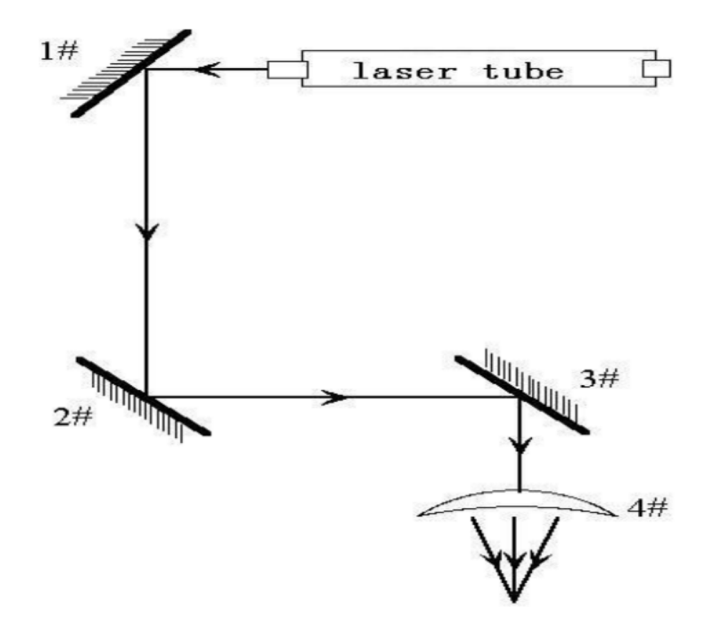

Paso 4: Si los dos puntos no son superposición, ajuste los tornillos en la parte posterior del espejo 1 # para hacer que el láser Dispara en la misma posición que el primer punto.

**Paso 5:** repita el segundo al cuarto paso hasta que los dos puntos se superpongan completamente. Por otra parte, las manchas.

Debería estar en el centro del agujero.

**Paso 6:** Coloque papel de doble cinta adhesiva de varias plantas en el reflector 3 #, mueva el cabezal láser a la posición más cercana desde 2 # espejo, presione pulso (elija la potencia adecuada), obtenga un lugar en el papel.

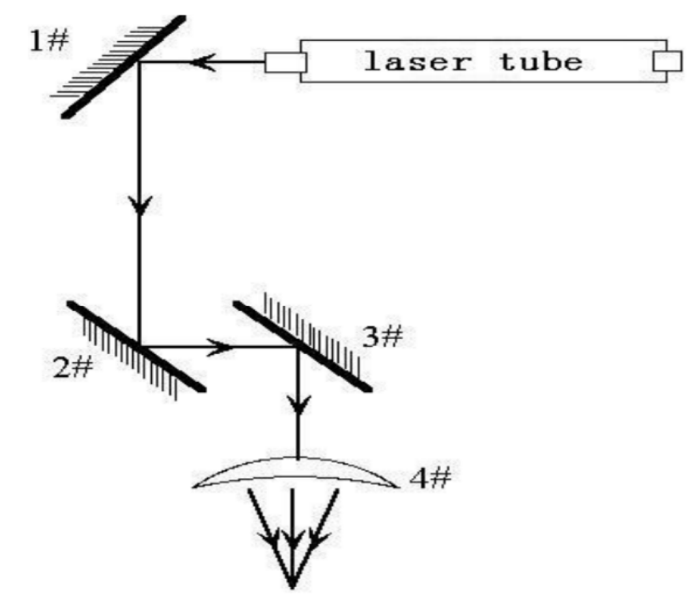

**Paso 7:** Aleje la cabeza del láser a la posición más alejada del espejo 2 #, presione el pulso (primero para detectar el

ubicación aproximada del láser con un pedazo de cartón para evitar heridas), obtener otro punto.

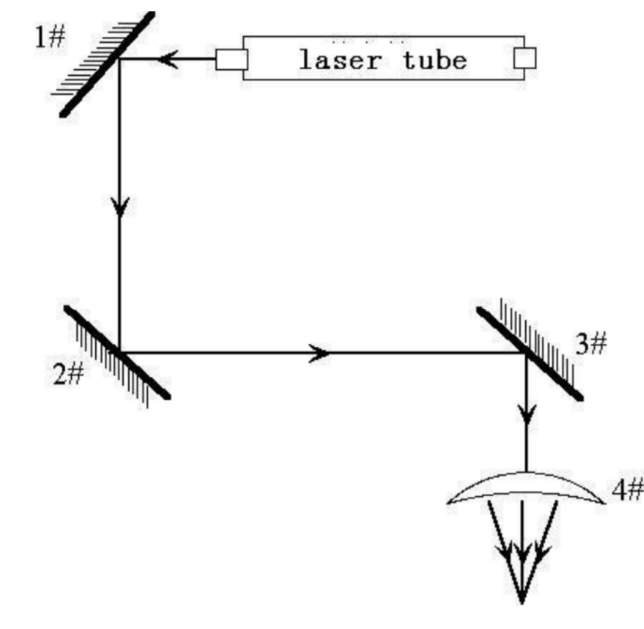

WEB : READYCUT.CL Página **47** de **53** EMAIL : VENTAS@READYCUT.CL

**Paso 8:** Si los dos puntos no están superpuestos, ajuste los tornillos en la parte posterior del espejo 2 # para hacer el

Disparo láser en la misma posición que el primer punto.

**Paso 9:** repita los pasos sexto a octavo hasta que los dos puntos se superpongan completamente. Además, las manchas deben ser en el centro del agujero.

**Paso 10:** Coloque papel de doble cinta adhesiva de varios pisos en el reflector 3 #, presione el pulso y obtenga un lugar en el papel. Si se Está en el centro del agujero de la luz, luego pasar.

Paso 11 : si la luz láser no está en el centro del orificio de la luz, como se muestra en la siguiente figura:

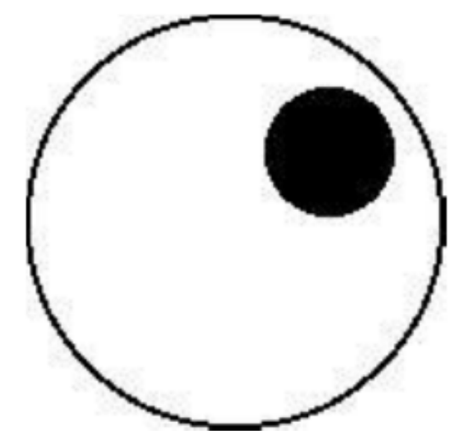

En la figura de la izquierda, el punto está sesgado por arriba y por la derecha. Sesgo de arriba a abajo: solo puede subir o bajar el tubo láser. Sesgo interno y externo: solo mueva el tubo láser hacia adentro o hacia afuera para ajustarlo. En este caso, es imprescindible bajar el láser. tubo (aquí se refiere al lado de bajo voltaje del tubo láser), y luego, desde el principio de todo el reajuste del primer paso.

#### **4.21. Ajustar el Combinador de Haz Rojo**

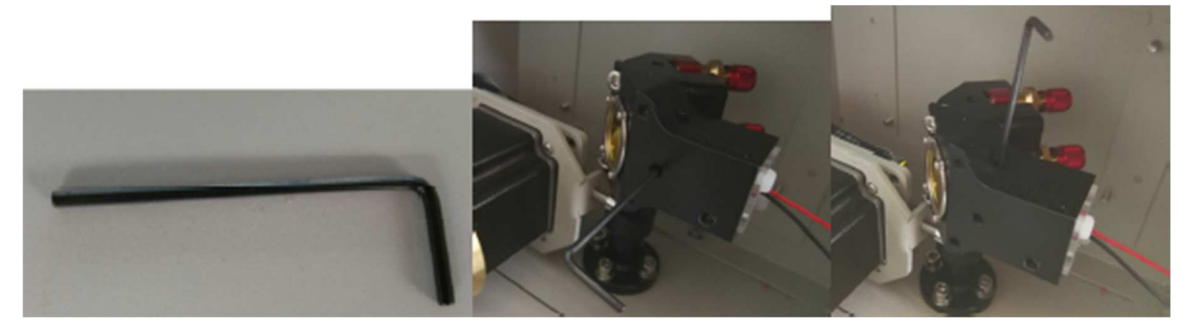

El combinador de haz rojo combina el rayo láser y el rayo rojo, lo que es conveniente para colocar la cabeza del láser

para que los usuarios obtengan una precisión de dónde empezar. A veces, el punto rojo se desplaza, y necesita ajustarlo.

Podría usar una llave hexagonal de 4 mm para ajustar el ajustador de tornillo del combinador de haz rojo.

#### **Capítulo V Mantenimiento**

#### **5.1. Reemplazo de lentes y limpieza.**

Las lentes son una de las pocas partes de una máquina láser que necesitan mantenimiento regular, principalmente regular

Limpieza. La limpieza de la lente es simple si se realiza con frecuencia, es difícil o imposible si se realiza con poca frecuencia. La lente es Pequeño, de unos 20 mm de ancho, con 2 lados distintos, uno plano y otro convexo o curvo. Cuando re En la instalación, el lado curvo siempre enfrenta la trayectoria del láser, lejos de la plataforma de trabajo.

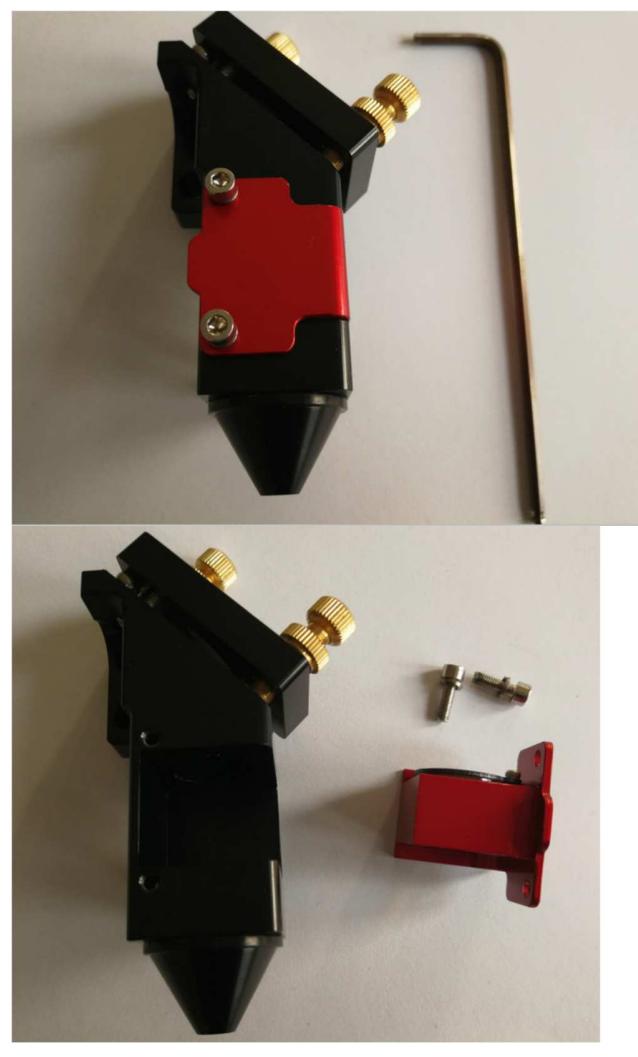

Desmonte los dos tornillos, puede sacar el ensamblaje de la lente y luego puede reemplazar el lente, o puede limpiarlo. Maneje la lente con cuidado, use acetona o limpiadores de lentes / toallitas para limpiar El lado plano. El papel de la lente funciona bien y debe mostrar un residuo marrón después de la limpieza. Asegurate que Coloque el lado plano hacia abajo, hacia la plataforma de trabajo cuando vuelva a montar, el lado curvo siempre se enfrenta al rayo laser. Lente primero, arandela y luego anilla. No apriete demasiado la tuerca anular, simplemente ciérrela contra la lavadora, y luego un cuarto de vuelta más. Las lentes quemadas son un problema común para los nuevos Usuarios de cualquier máquina láser. Asegúrese de limpiarlo a menudo, especialmente si lo corta regularmente. Mantenido limpiar una lente durará mucho tiempo. También se pueden insertar lentes de diferentes tamaños, solo tenga en cuenta que una lente de 1.5 "tiene un punto de enfoque diferente que una lente de 2 ".

#### **5.2. Proceso de mantenimiento**

#### **Lente focal:**

Esta es la lente que se utiliza para enfocar el rayo láser. Esta lente debe limpiarse al menos una vez por semana. No es posible limpiar la lente mientras está montada en el tubo focal. El rayo laser La alineación debe verificarse después de que se complete la limpieza Si hay algún incidente de incendio o grande. En caso de humo / humo, se recomienda revisar la lente y limpiarla. Use alcohol desnaturalizado y / o acetona como solvente de limpieza. Use un pañuelo para lentes o hisopos con punta de algodón (Q-Tips) para aplicar el solvente limpia con una solución sin alcohol también hará el truco. No raspe la lente. Utilizar El solvente para disolver la suciedad de la superficie de la lente. Utilice solo un movimiento suave cuando se aplica el solvente Use un hisopo seco en suave movimiento de remolino mientras evapora el solvente. Usa tantos hisopos según sea necesario para obtener una superficie limpia de la lente. La superficie de la lente debe ser algo difícil de ver. Mire un reflejo en la lente para ver la suciedad en la superficie. Asegúrese de limpiar la lente y no deje marcas de agua o manchas de suciedad.

La lente focal debe reemplazarse si está rajada, el recubrimiento está rayado / picado, el núcleo el material se oscurece, el revestimiento se deslaminante o se encuentra cualquier otro daño significativo. Algunos las manchas menores son aceptables, pero estos problemas desperdician energía y resultarán en una reducción del láser poder en el material de destino. Cualquier suciedad, contaminación o daño en la lente hará que la lente se se daña más rápido.

#### **Espejo # 3 (en la cabeza del láser):**

Este espejo está situado directamente sobre la lente focal. Este espejo debe limpiarse al menos cada un mes Si hay algún incidente de incendio o un gran problema de humo / humo, se recomienda Revise el espejo y límpielo. Es posible limpiar el espejo en su soporte de montaje, pero altamente Se aconseja retirar el espejo de su posición y limpiarlo a fondo. La alineación del rayo láser.

Debe revisarse una vez finalizada la limpieza. Utilice alcohol y / o acetona desnaturalizados como solvente de limpieza. Use un pañuelo para lentes o hisopos con punta de algodón (Q-Tips) para aplicar el solvente. Toallitas con una solución sin alcohol también hará el truco. No raspe la lente. Utilizar el disolvente para disolver.

La suciedad de la superficie de la lente. Utilice solo un movimiento suave cuando se aplica el disolvente. Use un hisopo seco en suave movimiento de remolino mientras evapora el solvente. Use tantos hisopos como Necesario para dar como resultado una superficie limpia. La superficie del espejo debe ser difícil de ver. Mira un reflejo en el espejo para ayudar a ver la suciedad en la superficie. Asegúrate de limpiar la lente y no dejar marcas de agua. o manchas de suciedad. El espejo debe reemplazarse si está picado / rayado, oxidado, descolorido por el calor daño, o cualquier otro daño significativo se encuentra. Algunos defectos menores son aceptables, pero estas Los problemas desperdician la potencia del láser y resultarán en una reducción de la potencia del láser en el material objetivo. Cualquier suciedad, contaminar, o dañar el espejo hará que el espejo se dañe más rápido.

#### **Espejo #2:**

Este espejo está ubicado directamente en el extremo del riel del pórtico. Este espejo debe ser limpiado en menos cada dos meses Use las mismas instrucciones que se encuentran para el Espejo # 3

#### **Espejo #1:**

Este espejo está ubicado directamente en frente del tubo láser. Este espejo debe limpiarse al menos cada tres meses. Use las mismas direcciones que se encuentran para la lente del acoplador de salida del tubo láser Espejo # 3:

Esta lente se encuentra dentro del extremo de salida del tubo láser. Esta lente debe limpiarse al menos cada tres meses. Debes tener mucho cuidado al limpiar esta lente. Esta lente no puede ser remoto del tubo láser. Puede utilizar un Q-tip para aplicar la acetona. limpia con alcohol La solución también hará el truco. Sé gentil. La situación ideal es que solo estás quitando polvo, película Contaminan por la humedad, o humos de humo. No rayar esta lente. No es reemplazable.

#### **Ejes Lineal:**

Los rieles lineales son los rieles de guía a lo largo de los lados izquierdo y derecho, y a través del pórtico.

WEB : READYCUT.CL Página **50** de **53** EMAIL : VENTAS@READYCUT.CL

Estos rieles deben estar limpios, sin óxido, y tener una capa de esmalte leve de algún aceite. Los carriles lineales debería Se le prestará cierta atención cada mes. Las superficies del metal siempre deben tener aceite.

De tal forma que esté mojado al tacto. La mejor manera de ver que necesita hacer algo de limpieza es verificar el extremo del riel cerca donde se encuentra el interruptor de la casa. Si ve una línea de tierra, limpie los rieles y aplique aceite nuevo.

#### **Rodamientos lineales:**

Los cojinetes lineales se encuentran debajo del pórtico (para montar el pórtico en los rieles laterales) y debajo de la cabeza focal (para montar la cabeza focal en el pórtico). Estos rodamientos tienen engrasadores para empujar lubricante en las áreas de rodamiento de bolas. Es posible que no tenga una bomba de grasa especial para lubricar los rodamientos. Probar el enfoque barato y fácil. 1) Retire el engrasador, 2) Aplique el grasa a su dedo, 3) Empuje la grasa en el pequeño orificio, 4) empuje más grasa en el pequeño orificio, 5) vaya al paso # 2 ..... 6) Vuelva a colocar la grasera.

#### **Correas de goma:**

Las correas de goma deben revisarse para determinar la tensión adecuada al menos cada seis meses. Tú Debe esperarse que las dos correas laterales tengan la misma tensión y se deben tensar al mismo tiempo.

Estas correas laterales trabajan juntas para mover el pórtico de adelante hacia atrás. Si uno la correa se tensa más a menudo que otra, entonces esa correa podría estirarse más que la eas, pero no debe haber una holgura, hundimiento, o aleteo. Si la correa parece estar desgastada en un lado, verifique la alineación del cojinete o Daños en los rodamientos correspondientes. Hay muchos diseños de máquinas láser, pero el método de Cambiar la tensión de la correa no debe ser demasiado complejo. Normalmente es un método de apretar un tornillo y luego aplicar una tuerca de bloqueo para mantener el tornillo en su lugar.

#### **5.3. Agregar o cambiar el agua y limpiar el tanque de agua.**

El sistema de refrigeración por agua está integrado en esta máquina. Es un sistema de sellado. No lo es Es necesario agregar o cambiar el agua. Sugerimos al usuario cambiar el agua y limpiar el Depósito de agua cada 6 meses. Cuando se descarga el agua de la izquierda en el tanque de agua, hay que desenrosque los dos pernos que se encuentran al lado del tanque de agua, y luego tire del tanque de agua hacia afuera, encontrará La salida de agua. Utilice una llave para destornillar la tapa de la salida, podría descargar el agua. Después de eso, limpie el tanque con agua fresca y cierre la tapa del agua salida. Después de eso, vuelva a instalar el tanque de agua y agregue agua fresca purificada en consecuencia.

Aquí hay algunas fotos de ilustración.

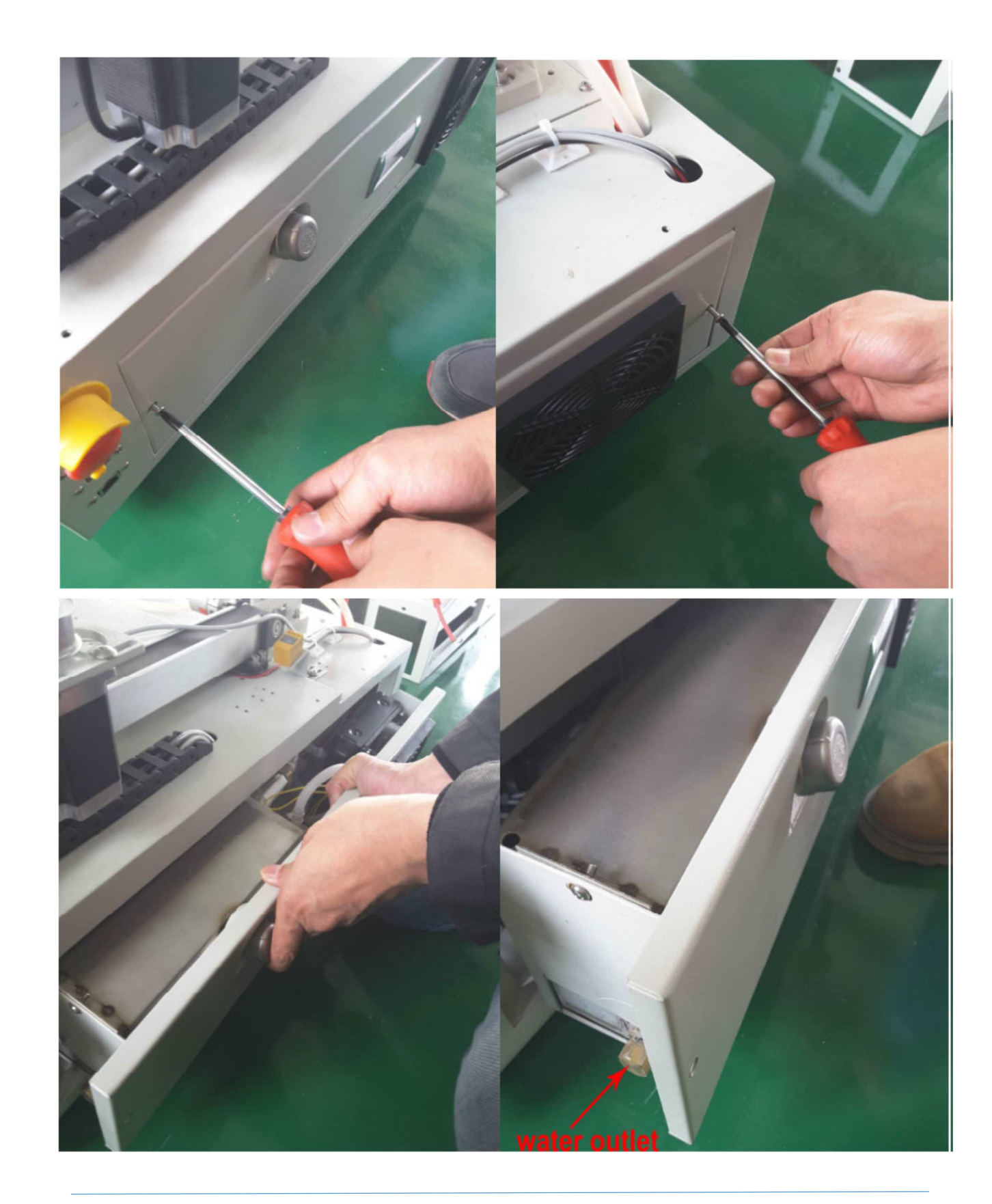

WEB : READYCUT.CL Página **52** de **53** EMAIL : <u>VENTAS@READYCUT.CL</u><br>SANTIAGO-CHILE

ReadyCUT MIRA Manual Usuario\_v2106.docx

#### **5.4. Almacenamiento del láser:**

Lugar limpio, seco y cálido sin vibraciones.

Utilice un deshumidificador

La humedad puede hacer que las partes metálicas de la máquina láser se oxiden. Se espera que todo el metal se oxida. Uno

La superficie metálica inesperada son los espejos láser. Es mejor tratar de controlar el nivel de humedad en el Área de trabajo láser. Limpie los espejos y verifique esta oxidación como un posible problema. Reemplazar Espejos que no cumplen con sus expectativas de rendimiento.

Haga un horario de mantenimiento:

La forma más fácil de seguir un programa de limpieza es comprar un calendario y escribir en las fechas que Quiero hacer el mantenimiento. Se necesita algo de mantenimiento regularmente mientras que otros limpian Podría ser un requisito inmediato después de un desastre. Solo se sabe que evitando el mantenimiento de su láser podría resultar de tal manera que el láser no funcione correctamente o no funcione en absoluto.